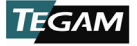

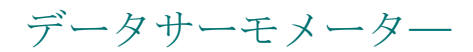

モデル:

931B、932B データサーモメータ―

取扱説明書

rev A

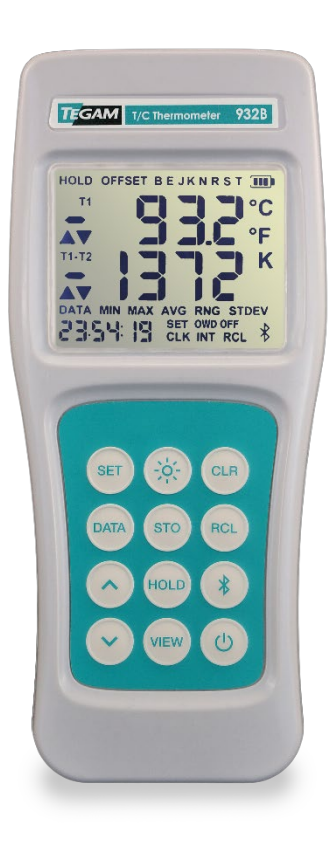

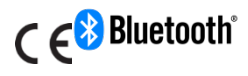

説明書番号:931B-900, Rev. A 発行:2018年1月(オハイオ州ジェニーバ)

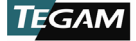

## 通知条項

### 通知条項

### 著作権表示

<span id="page-1-0"></span>© TEGAM, Inc., 2018

この説明書のいかなる部分も、米国および国際著作権 法が管轄する TEGAM, Inc. の事前の合意書および書面 による同意なく、いかなる形式または手段(電子的な 保存および取得、または外国語への翻訳を含む)によ っても複製することはできません。

### 商標表示

[TEGAM](#page-1-0)Cloud™ および Thermometer Link™ は [TEGAM](#page-1-0), I nc の商標です。Bluetooth<sup>®</sup> の表記、マーク、ロゴは Bluetooth SIG, Inc. の登録商標です。TEGAM, Inc. は、これらのマークをライセンス契約に基づいて使用 しています。Android™ および Google Play™ は Googl e Inc. の商標です。Apple、iPhone、iPad、および iT unes は Apple Inc. の商標です。

### 本説明書について

番号:

911B-900 Revision A、2018年1月

以前のバージョン:なし

発行者:

TEGAM, Inc.

10 TEGAM Way

Geneva, OH 44041

免責事項および説明書の改訂:

この説明書に記載されている内容、およびこの 説明書に関連するコンピュータソフトウェア、 またはここで言及されている製品は、現時点で の状態で提供されており、今後の改訂において 予告なしに変更される可能性があります。

この取扱説明書は発行時点の最新情報です。しかし、[T](#page-1-0) [EGAMT](#page-1-0)EGAM の継続的な製品改善プロセスにより、この 取扱説明書の内容に含まれる製品および関連するコン ピューターソフトウェアは、定期的に機能および設計 が更新されます。最新の製品説明書は、tegam.com に てご確認ください。

### 米国政府の権利

当コンピュータソフトウェアおよび技術データは、民 間支出で開発された TEGAM の専有情報です。連邦政府 に権利が付与されたコンピュータソフトウェアおよび 技術データには、慣習的に一般に提供されている権利 として、連邦政府向けの FAR 12.211 (技術データ) お

よび FAR 12.212(コンピュータソフトウェア )、国 防総省向けの DFARS 252.227-7015(技術データ – 商 用アイテム) および DFARS 227-7202-3 (商用コンピュ ータソフトウェアまたは商用コンピュータソフトウェ アドキュメントの権利)のみが含まれます。上記で明 示的に許可されている場合を除き、このソフトウェア および技術データに含まれる情報またはイラストを、 政府以外による使用を目的に複製することは許可され ていません。

# コンプライアンス F

FCC 通知:パナソニックトランスミッタモジュール EN W89846A1KF、FCC ID:J7V1740 を含む。

### 安全上の注意記号と用語

安全上の注意では、危険要素について説明されていま す。そこで述べられている操作手順、指示、使用法を 正しく実施し遵守しない場合、装置に損傷を与えたり、 人身傷害や死亡の原因となる可能性があります。その 先の内容をお読みになる前に、すべての条件と指示を 完全に理解し、遵守してください。

安全上の注意記号:

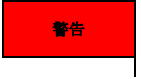

きち 警告は、人身傷害や死亡に至る可 能性の高い危険を示します。

注意

注意は、装置または他の機器に損 傷を与える可能性のある危険を示 します。

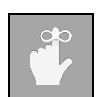

覚え書き事項には、計測器の機能、メニ ュー、計測に関する重要な情報が示され ています。

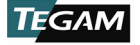

# 目次

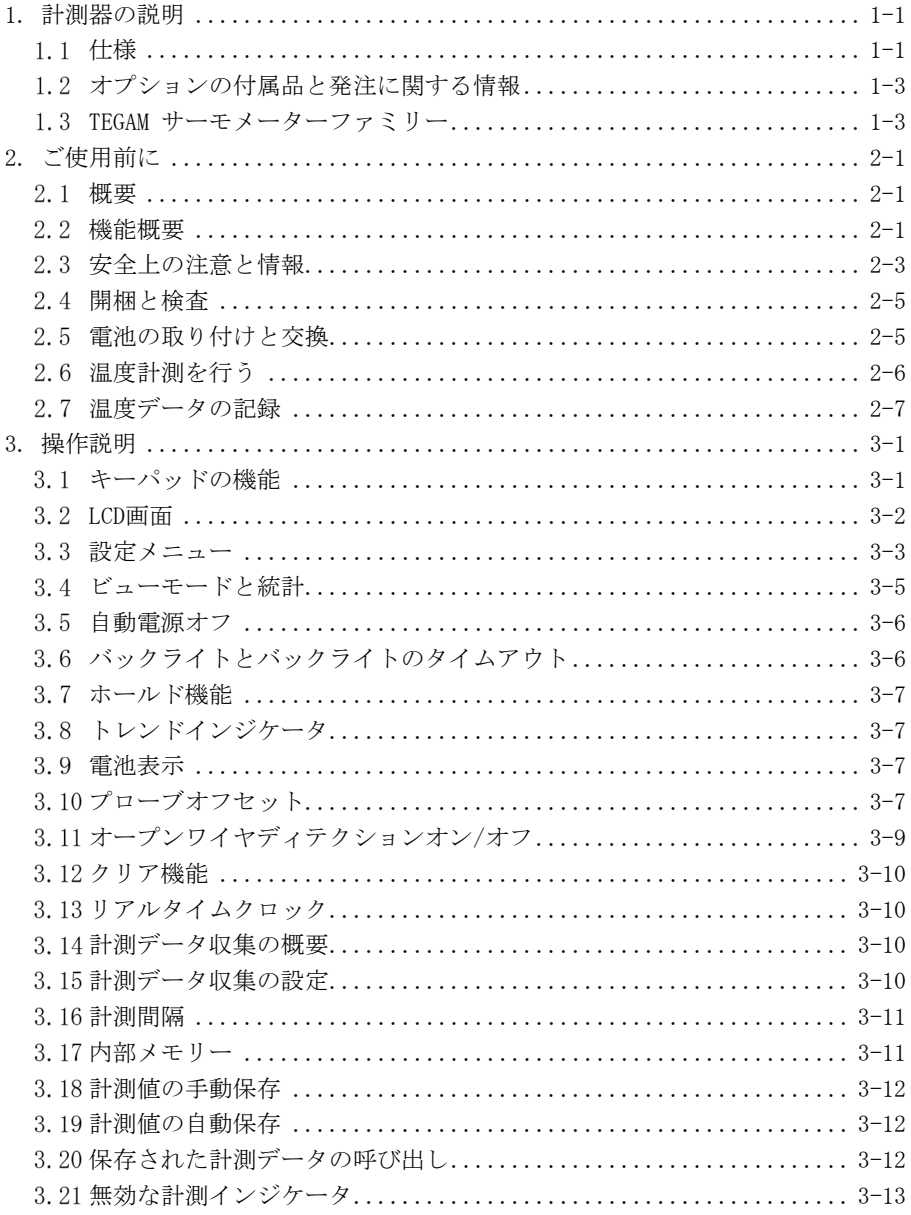

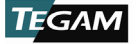

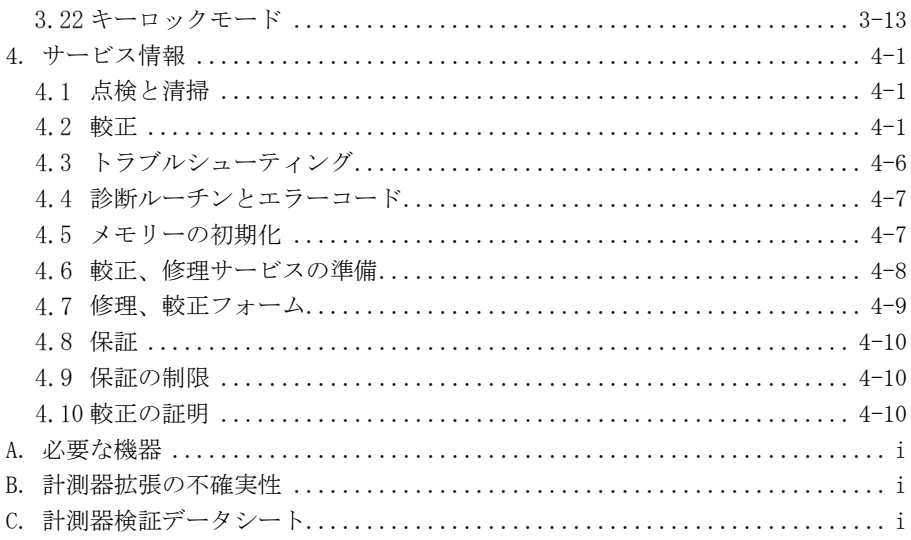

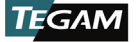

# <span id="page-4-0"></span>1. 計測器の説明

### <span id="page-4-1"></span>仕様  $1.1$

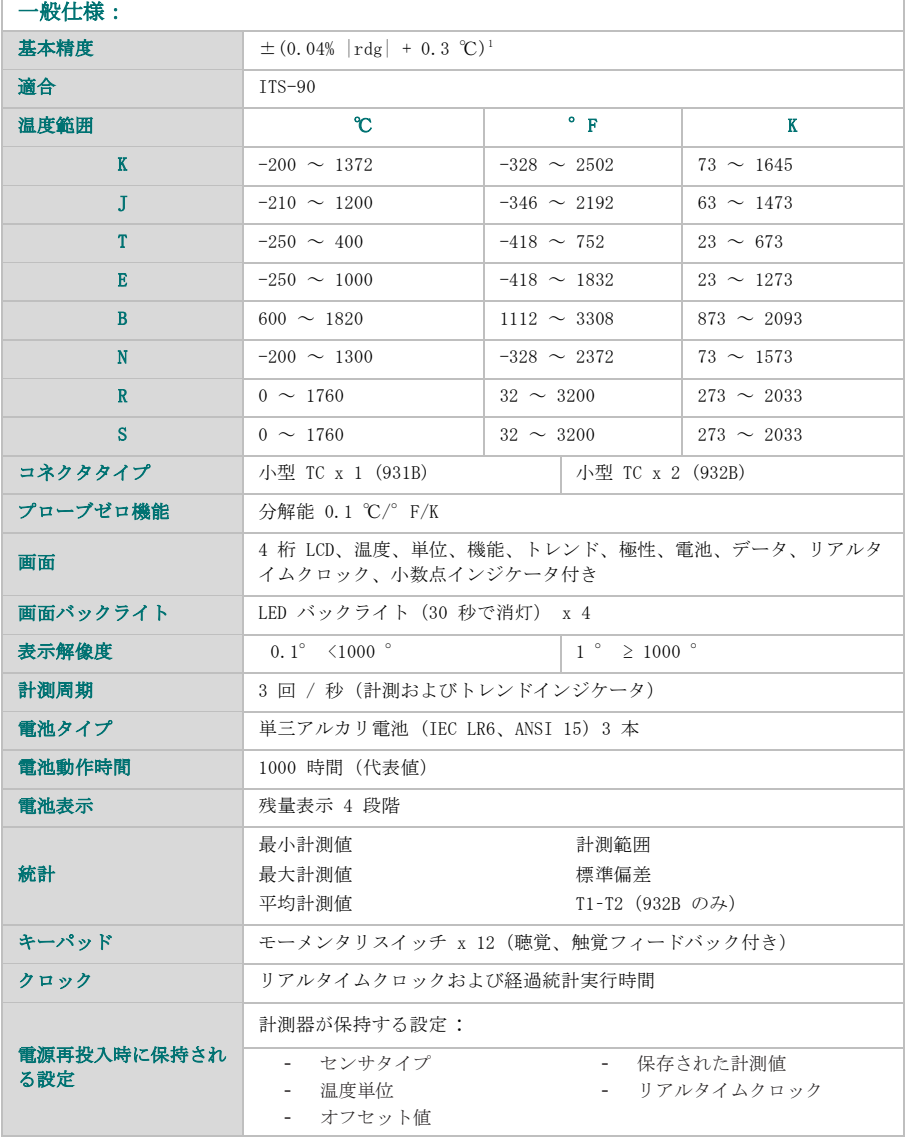

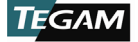

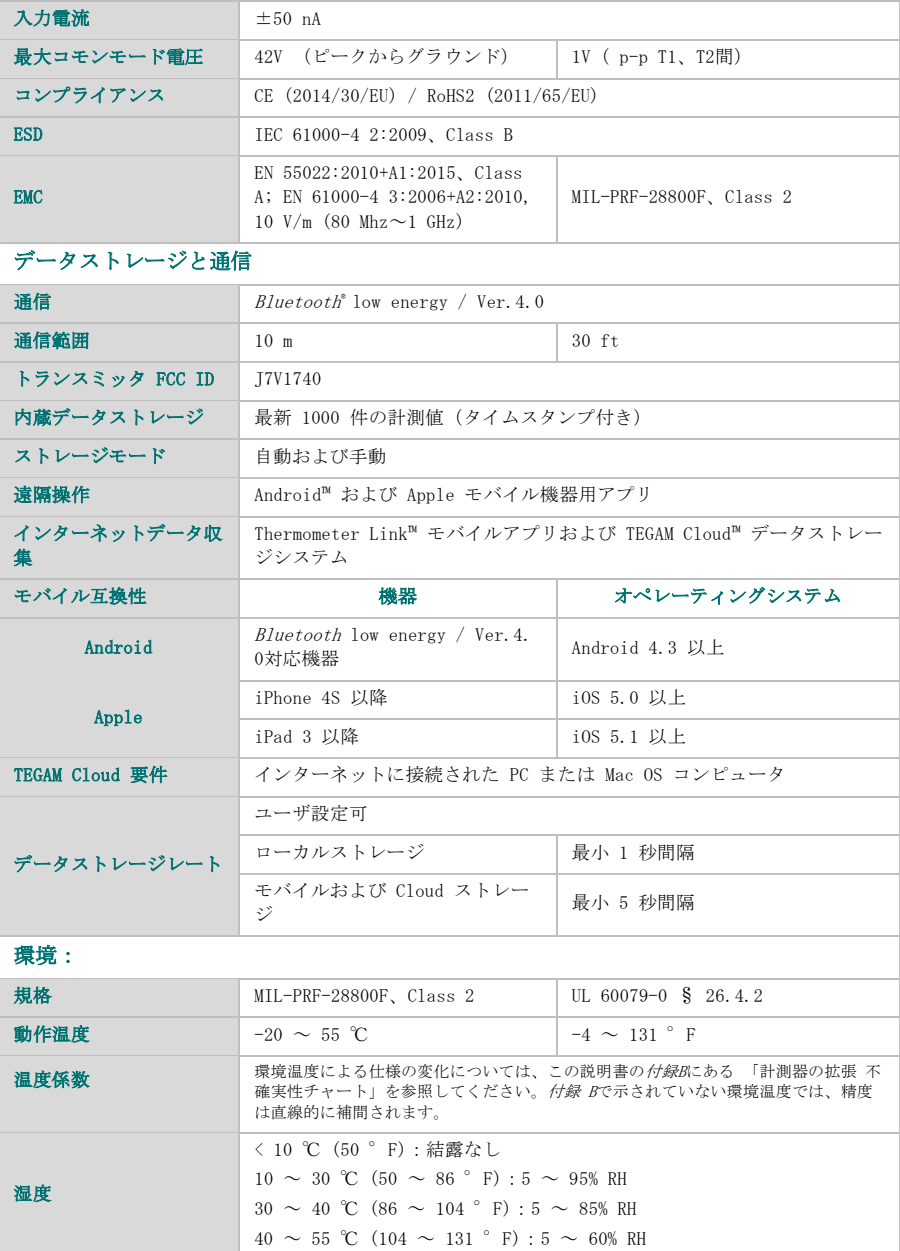

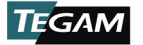

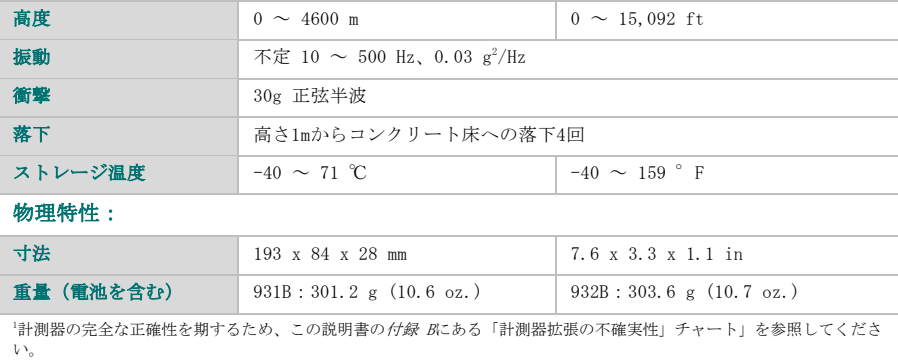

## <span id="page-6-0"></span>1.2 オプションの付属品と発注に関する情報

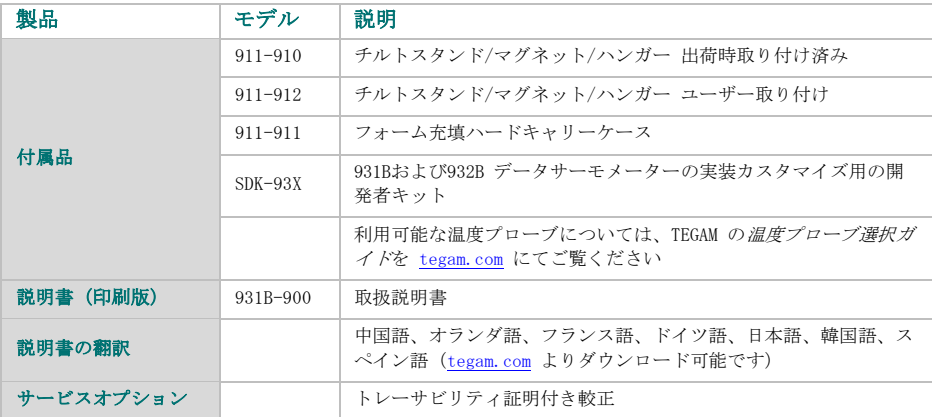

## <span id="page-6-1"></span>1.3 [TEGAM](#page-1-0) サーモメーターファミリー

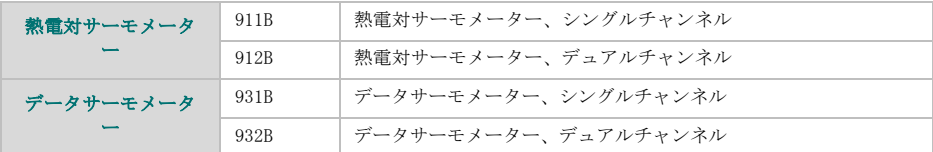

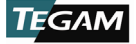

## <span id="page-7-0"></span>2. ご使用前に

#### <span id="page-7-1"></span> $2.1$ 概要

TEGAM 931Bおよび932B データサーモメーターは、製造業における幅広い用途に対応する正確な温度計測が 可能な高精度ハンドヘルドデジタルサーモメーターです。モバイル機器や TEGAM Cloud™ とのワイヤレス 通信により、重要な温度データの記録を今まで以上に簡単で効率よく、正確に管理することができます。 完全な機能、耐久性、そして汎用性を備えた計測器であり、直感的な操作が可能なユーザーインターフェ ースにより温度計測のプロセスがよりシンプルになります。NIST トレーサブルな 8 つの熱電対タイプ (B、E、J、K、N、R、S、T) に対応しています。

### <span id="page-7-2"></span>2.2 機能概要

- [TEGAM](#page-1-0)Cloud によるデータの収集、保存、分析
- Android™ および Apple モバイル機器用の Thermometer Link™ モバイルアプリによる双方向通 信と制御
- *Bluetooth*®low energy無線技術
- 最大 1000 件のタイムスタンプ付き計測値を保存する内蔵ストレージ
- 1000 時間の電池動作時間
- 4 桁 LCD (LEDバックライト付き) 2枚
- NIST トレーサブル熱電対タイプ全 8 タイプ:B、E、J、K、N、R、S、T
- 包括的なリアルタイム統計:MIN、MAX、AVG、RNG、STDEV、T1-T2<sup>2</sup>
- 簡単なお手入れ
- プローブの誤差を最小化するプローブオフセット機能
- 0.1° / 1 °の表示解像度
- °F、 ℃、K の温度単位
- 計測 HOLD モード
- ITS-90 熱電対表に対応
- 耐久性:MIL-PRF-28800F、Class 2 要件に適合
- オプションのチルトスタンド/マグネット/ハンガー
- 使いやすい操作性
- 電源オフでも保持される計測パラメータ
- 障害を特定する自己診断ルーチン
- 電池残量低下およびセンサー開放インジケータ

-

 $^{-1}$  実験室環境の通常使用条件下における標準値。バックライトなどの機能を繰り返し使用すること、長時間に及び Bluetooth 接続を有効な状態にすること、極度の高温または低音下でストレージを使用することにより、電池寿命が低下する可能性があ ります。

<sup>&</sup>lt;sup>2</sup> T1-T2 は 932B モデルのみに対応します。

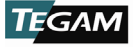

● オプションのソフトウェア開発者キット (Windows 10 対応アプリケーションのサンプル、iOS および Android™ アプリのソースコード・サンプルコード付属)

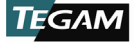

#### <span id="page-9-0"></span>2.3 安全上の注意と情報

計測器を使用する前に、この取扱説明書をよくお読みになり、操作と機能を十分に理解してください。 使用前に外観の検査を行ってください。装置が破損している場合や、ケースの一部が外れている場合は使用しないで ください。

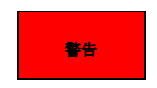

この説明書に記載されているメンテナンス手順は、資格を持つ修理担当者のみを対象とするものです。資格を持って いない場合は、装置の修理を行おうとしないでください。

### 感電の危険

### 電池カバーを外す前に、すべての温度プローブを抜き電源をオフにしてください。

熱電対リードを、リードとグラウンド間の 42 ボルト(ピーク)を超える電源には決して接続しないでください。高 い電位の物体を計測する必要がある場合は、使用者は高電位面と熱電対ワイヤの間に十分な絶縁体を用いてプローブ を適切に使用する責任を有します。

電池カバーや計測器のハウジングを開ける前には、必ずプローブのリードを外してください。リードが高電位源に接 続されると、内部回路に感電の危険が生じます。

ハウジング、プローブの配線、プローブ、プローブのハンドルに破損や歪みがある場合は、この計測器を使用しない でください。ハウジングおよびワイヤ絶縁材は人身保護システムの一部であり、その損傷は使用者を潜在的な危険に さらす可能性があります。

### 爆発の危険

爆発や引火の可能性がある蒸気や粉塵の発生が懸念させる環境において、電池を取り付けた状態での本製品の使用や 保管、または電池の交換を行わないでください。爆発の恐れのある環境での使用に適した熱電対サーモメーターにつ いては、[TEGAM](#page-1-0)の 921A または 922A 防爆サーモメーターを参照してください。

### アルカリ乾電池を充電しないでください。

静電気放電 (ESD) から部品を保護する目的で設計されている袋に電池を入れないでください。金属製のシールドを 使用して特別に設計された袋により、電池が短絡する可能性があります。

**電池を極度の熱や火にさらさないでください。**電池を廃棄する際には、地域の法律および規制を順守してください。

本計測器や温度プローブ、センサは絶対に電子レンジ内で使用しないでください。

火傷の危険

### 有毒物質、または極端な高温や低温にさらされた温度プローブのシースには触れないでください。

温度プローブの使用可能範囲を超える温度を計測しないでください。プローブの最大温度範囲を超えるとプローブの 損傷や人身傷害が発生する可能性があります。

安全上の注意と情報 - 次ページに続く ...

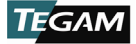

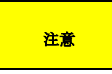

不正確な計測のリスク

熱電対チャンネル間に 1V を超える AC または DC 電圧が存在する場合は、使用しないでください(複数チャネルの

**き器の場合)。**過度の電圧は不正確な計測の原因となる可能性があり、さらに極端な場合にはヒューズ切れによる不 正確な計測と修理の必要が生じることがあります。

計測器破損のリスク

交換用の電池には単三乾電池 (IEC LR6, ANSI 15) のみを使用してください。電池を入れる際には極性が正しいこと を確認してください。新しい電池と古い電池を混ぜて使用しないでください。

選択した範囲で通常の熱電対電圧を超える電圧を熱電対リード間に印加しないでください。入力電圧が過度である と、ヒューズ、コンポーネントの損傷、または火災の原因となる可能性があります。過大な電圧の印加は保証の対象 外となります。

プロープまたはセンサのリード線を鋭角に曲げないでください。リード線を鋭角に曲げると、ワイヤの損傷やプロー ブの故障を引き起こす可能性があります。

サーモメーターの入力を 2 つとも使用し、2 つの計測点の間に電位差が存在する場合は、少なくとも 1 つのプロー **ブを電気的に絶縁する必要があります。**絶縁しないと、グラウンドループ電流が熱電対リード線を通じて流れ、誤っ た計測や計測器の損傷の原因となります。

接続された温度プローブによる静電気放電により、機器が損傷する可能性があります。計測器や接続されたプローブ を扱う際は、静電気放電が発生しないように注意してください。

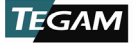

#### <span id="page-11-0"></span>2.4 開梱と検査

すべての計測器に対し、出荷前に電気的および機械的検査を実施しています。新しい TEGAM データサーモ メーターを受け取ったら、輸送用パッケージからすべてのアイテムを取り出し、輸送中に生じた可能性の ある明らかな損傷がないことを確認してください。再輸送が必要な場合は、元の梱包材を使用してくださ い。

くぼみ、破損、部品の緩みが見られる場合は、機器を使用しないでください。直ちに、TEGAM までお知ら せください。

本体およびすべての付属品が揃っていることを確認してください。不足している物がある場合は、直ちに TEGAM までお知らせください。

以下の物が、すべての計測器に付属しています:

- データサーモメーター x 1
- クイックスタートガイド x 1
- トレーサビリティ証明書
- 1.5V 単三乾電池 x 3
- オプションの付属品 (購入している場合)

#### <span id="page-11-1"></span>2.5 電池の取り付けと交換

1.5V 単三乾電池3本が計測器に付属されていますが、取り付けが必要です。電池の取り付けまたは取り外 しの前に、以下の電池交換手順をお読みください。

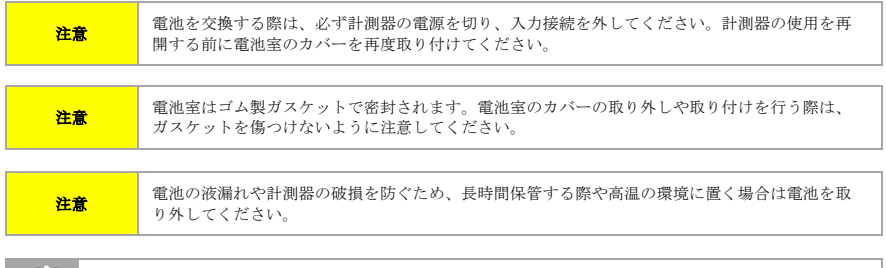

計測器の電源がオンの状態で電池を取り外すと、すべての計測パラメータが工場出荷時の初期値にリセッ トされます。電池を交換する前に、必ず計測器の電源をオフにしてください。

電池の取り付け、交換方法:

必要な工具:プラスドライバー

- 1. 計測器背面の電池室の位置を確認します (*下[図](#page-12-1)1参照*)
- 2. 電池カバー固定ネジ2本を取り外します
- 3. 電池カバーを取り外します

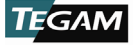

- 4. 古い電池がある場合は、電池接点に損傷を与えないように注意しながら慎重に取り外してくだ さい
- 5. 3本の単三アルカリ乾電池 (IEC LR6, ANSI 15) を正しい向きで取り付けます。
- 6. 電池カバーを取り付け、2本の固定ネジで固定します。
- 7. 電池交換後、初めて電源をオンにしてから計測器が安定するまで30秒ほどかかります。

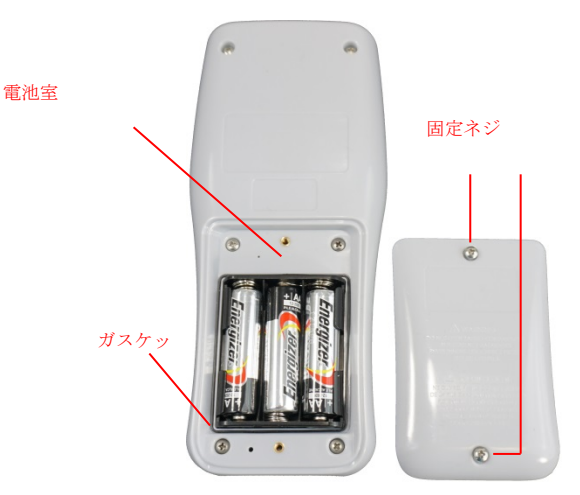

図1: 電池取り付け

#### <span id="page-12-1"></span><span id="page-12-0"></span>温度計測を行う 2.6

TEGAM 900 シリーズのデータサーモメーターは、直感的なユーザーインターフェースを通じて豊富な機能 を提供しながら簡単に操作できるように設計されています。

温度計測は次の手順で行います。

- 1. セクショ[ン2.5、Battery Installation and Replacement](#page-11-1)を実行します。
- 2. 互換性のある温度プローブを、計測器上部のチャンネル 1 およびチャンネル 2 入力コネクタ に接続します。

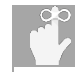

 最高の計測精度を確保するために、計測器に接続した熱電対プローブとコネク タが熱的に安定するまで数分間待ちます。

- 3. 計測器に、プローブが接続されたチャンネルの温度計測値がすぐに表示されます。しかし、有 効で最も正確な計測を確実に行うために、次のステップ [4の](#page-12-2)手順を実施してください。
- <span id="page-12-2"></span>4. 必要な計測パラメータを次の手順で設定します。
	- a. (SET)を1.5秒ほど押し下げたあと離し、設定メニューを表示します。

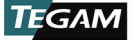

- b. 有効な熱電対タイプが画面上で点滅します。 ◇ → を使い、接続した温度プローブ の熱電対タイプ (B、E、J、K、N、R、S、T) を選択します。
- c. <sup>(SET)</sup>を押すと(押し続けずに、すぐ離してください)、選択内容が保存され次のパ ラメータに移ります。
- d. 有効な温度単位が画面上で点滅します。 ◇ を使い、必要な温度単位 (℃、°F、 K) を選択します。
- e. (SET)を押すと、選択内容が保存され次のパラメータに移ります。
- f. チャンネル 1 のプローブオフセット値が画面上で点滅します。温度プローブのオ フセット値がわかる場合は ◆ ジャ押し、チャンネル 1 のプローブオフセットにプ ローブのオフセット値を設定します。詳細は[3.10. Probe Offset](#page-22-3)をご覧ください。
- g. <sup>(SET)</sup>を押すと、選択内容が保存されチャンネル 2 のプローブオフセット (装備され ている場合)に移ります。
- h. 必要に応じて、チャンネル 2 についてもチャンネル 1 と同じステップ (f) を繰 り返します。
- i. VEWを押すと、選択内容が保存され設定メニューが終了します。

#### <span id="page-13-0"></span>温度データの記録  $2.7$

TEGAM Thermometer Link モバイルアプリは、TEGAM データサーモメーターとBluetoothlow energy / Ver. 4.0 対応機器との便利な双方向通信を提供します。Thermometer Link は、最大 30 フィート離れた距離 での監視用にデータサーモメーターの画面を複製し、両チャンネルのリアルタイム計測チャートを表示し ます。下の図 [2](#page-14-0)は Thermometer Link のユーザーインターフェース画面です。

Thermometer Link は、計測データの保存、保管、見直し、解析、ダウンロードを行える[TEGAM](#page-1-0)Cloud™ [\(te](http://www.tegamcloud.com/) [gamcloud.com\)](http://www.tegamcloud.com/) へのゲートウェイの役割も果たすものです。TEGAM Cloud のアカウントを作成すると、ユ ーザー設定の場所、カスタマイズデータフィルター、計測チャートの記録作成など、組織のニーズに合わ せてパーソナライズすることができます。

Thermometer Link と TEGAM Cloud は、TEGAM データサーモメーターと併せて使うことができるよう TEG AM のお客様に無料で提供されます。組織指定または特定のデータストレージ、インターフェース、セキュ リティ要件がある場合は、カスタマイズに関して TEGAM までご連絡ください。

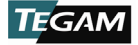

-

## ご使用前に

| * ※ ◎ <sup>令 4G</sup> 80%■ 10:37 AM |                    | モバイルアプリのメニューを開く/閉じる                         |
|-------------------------------------|--------------------|---------------------------------------------|
| ⊖<br><b>Thermometer Link</b>        | Interface          | リアルタイムの計測データを表示                             |
| Interface<br><b>INING</b>           |                    | データサーモメーターの多くの機能を制御                         |
| Logging                             | Logging            | 計測器の接続状態、モデル、シリアル番号、使用<br>中のユーザーアカウント、場所を表示 |
| Chart                               |                    | 温度計測の手動記録                                   |
| Clock                               | Chart              | 有効なチャンネルごとのリアルタイムでの計測温<br>度チャート             |
| Pairing                             | クロック               | 計測器の接続状態とモバイル機器の現在の日付と<br>時刻を表示             |
| Account                             |                    | ユーザーによる入力で計測器の日付と時刻を手動<br>設定                |
| <b>Create Account</b>               |                    | モバイル機器の時刻で計測器の日付と時刻を自動<br>設定                |
|                                     |                    | 利用可能なデータサーモメーター                             |
|                                     | Pairing            | モバイル機器とデータサーモメーターのペアリン<br>ゲ                 |
|                                     |                    | データサーモメーターとのペアリングを解除                        |
|                                     | Account            | アカウント情報の表示または変更                             |
|                                     | Create Ac<br>count | TEGAM Cloud の新しいユーザーアカウントを作成                |

<span id="page-14-0"></span>図2: Thermometer Link のユーザーインターフェース画面

初期設定アカウントを使い TEGAM Thermometer Link モバイルアプリに接続する方法:

Ĩ. Thermometer Link にはデータ保存用の TEGAM Cloud アカウントのデフォルトアカウントとして 「TEGAMUser」が設定されています。このアカウントはすべての TEGAM データサーモメーターユ ーザーがアクセス可能な公開アカウントであるため、製造用計測データの保存には使用しないで ください。重要または機密性の高い温度データを保存する前に、Thermometer Link または tega mcloud.com で強度の高いパスワードを使用したパーソナライズアカウントを作成してくださ い。

- 1. 始める前に、お使いのモバイル機器が、Bluetooth low energy / Ver. 4.0に対応しているこ と、およびインターネット接続が有効であることを確認します。
- 2. Google Play™<sup>3</sup>ストア、または iTunes で「TEGAM」を検索し、Thermometer Link をダウンロ ードします。
- 3. モバイルアプリをインストールし、使用許諾条項と権限のリクエストに同意します。
- 4. モバイル機器の Bluetooth ワイヤレス通信が有効であることを確認します。

<sup>3</sup> 中国のお客様は、360モバイルアシスタント、Baidu アプリストア、Tencent アプリストアより TEGAM Thermometer Link を ダウンロードすることができます。

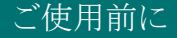

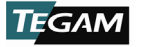

5. データサーモメーターの<sup>※</sup>を押し、*Bluetooth* ワイヤレス通信を有効にします。

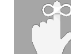

t.

画面の Bluetooth アイコンが点滅し、計測器がペアリングモードになったこと を示します。

- 6. Thermometer Link の をタップしPairingを選択します。
- 7. 使用可能な計測器のリストが表示されるため、その中でお使いのデータサーモメーターの MAC アドレス(計測器の背面に記載)に対応するものをタップし、表示されるダイヤログボックス の Yesをタップします。

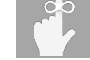

画面の Bluetooth アイコンの点滅が止まり、計測器がモバイル機器にペアリン グされたことを示します。

- 8. をタップし、Interfaceを選択して、リアルタイムでの計測温度の監視とデータサーモメー ターの遠隔操作を行います。
- 9. Thermometer Link の <sup>DATA</sup>をタップするか、データサーモメーターの <sup>DATA</sup>を押し、設定された 計測値取得間隔(初期値 10 秒)で自動データ収集を開始します。

TEGAM Cloud へのアクセスと保存された計測データを表示する方法

- 1. [tegamcloud.com](http://www.tegamcloud.com/) を開きます。
- 2. Login をクリックします。
- 3. Loginをクリックし、表示されているユーザー名とパスワードを使用して初期設定の「TEGAMUs er」アカウントにアクセスします。

 所属する組織用にパーソナライズされたアカウントがある場合は、適切なユー ザー名とパスワードを入力してそのアカウントにアクセスします。

- 4. View Dataをクリックし、保存された計測データにアクセスします。
- 5. Select Deviceをクリックし、ドロップダウンリストからお使いのデータサーモメーターのシ リアル番号を選びます。
- 6. Create Chartをクリックすると保存された計測データが表示されます。

おめでとうございます!これで、必要な時にはいつでもどこでも、正確で信頼性の高い温度計測を行う準 備ができました。

すぐにでも新しいサーモメーターを使い始めたい気持ちはわかりますが、この概要はまだ導入部分にすぎ ません。この取扱説明書をお読みいただき、新しい TEGAM データサーモメーターの全機能とメリットを十 分にご理解ください。

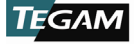

## <span id="page-16-0"></span>3. 操作説明

### <span id="page-16-1"></span>キーパッドの機能 3.1

この計測器のキーパッドは、12 キー密閉メンブレンキーパッドです。各キーを押すと、聴覚および触覚フ ィードバックが提供されます。キーの機能については、下の図 [3](#page-17-1) をご覧ください。

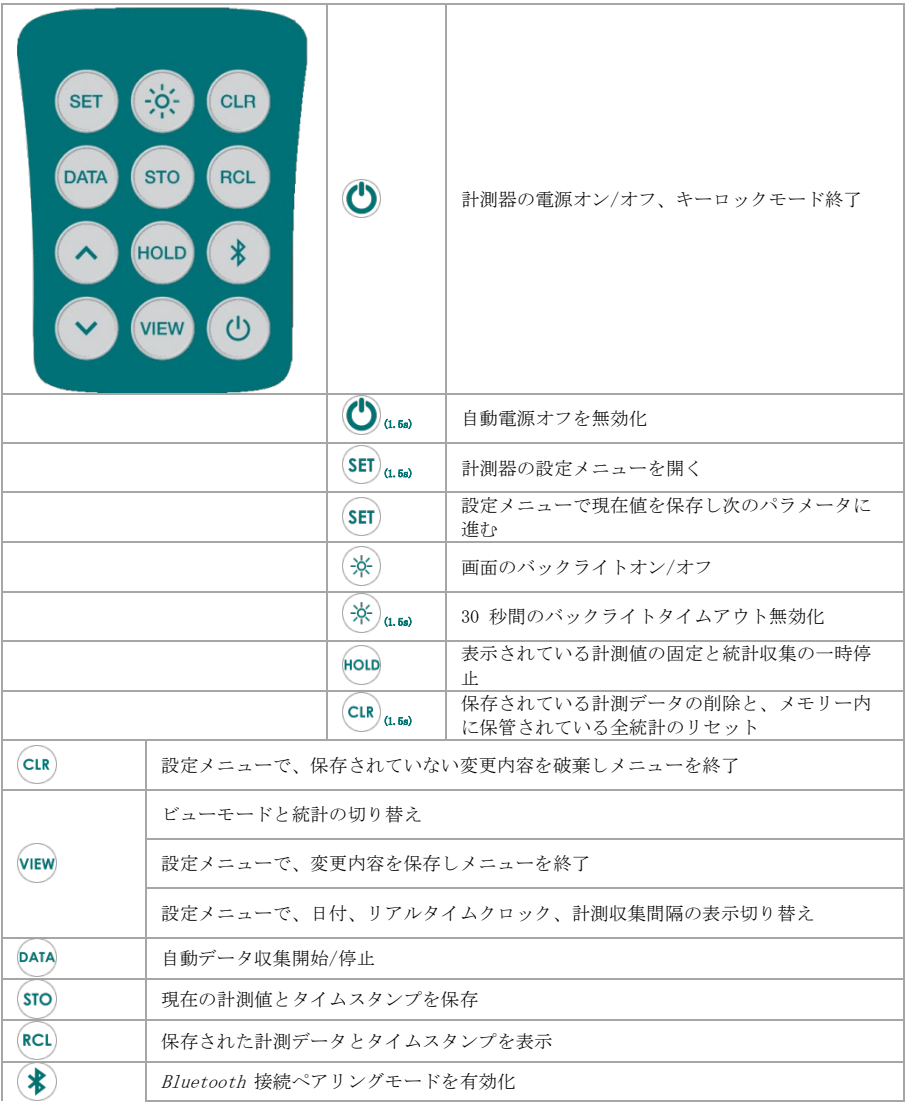

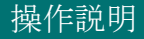

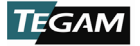

|  | ワイヤレス通信オフ                   |  |
|--|-----------------------------|--|
|  | 設定メニューで、選択した設定を前後に切り替え      |  |
|  | 保存されたデータの表示中に、計測値を前後に切り替え   |  |
|  | 較正モードで 1.5 秒間同時に押して較正係数を初期化 |  |

<span id="page-17-1"></span>図 3: キーパッドの機能説明

 $\bigodot$  (cur) (sri) (米) キーには、押した場合と、1.5 秒間押し続けた場合それぞれに割り当てられた複数の 機能があります。この取扱説明書では、キー記号 (1.5s) の添え字を加え、長押しを示します。たとえば、 (1.5s) は、 キーを 1.5 秒間押し続けてから離すことで目的の機能にアクセスすることを示します。

#### <span id="page-17-2"></span><span id="page-17-0"></span> $3.2$ LCD画面

大型で読み取りやすいデュアル LCD 画面には、低照度でもはっきり見える LED バックライトが付いてい ます。チャンネル 1 とチャンネル 2 の温度計測値、現在の熱電対タイプ、温度単位、チャンネル 1 とチ ャンネル 2 の両方のトレンドインジケータ、電池電圧インジケータが同時に表示されます。

統計ビューでは、チャンネル 2 の温度計測表示の代わりにアクティブな統計が表示され、アクティブな統 計モードを示すインジケータと現在の統計セッションの経過時間が表示されます。下の図 [4](#page-18-1) で各表示イン ジケータの詳細をご覧ください。

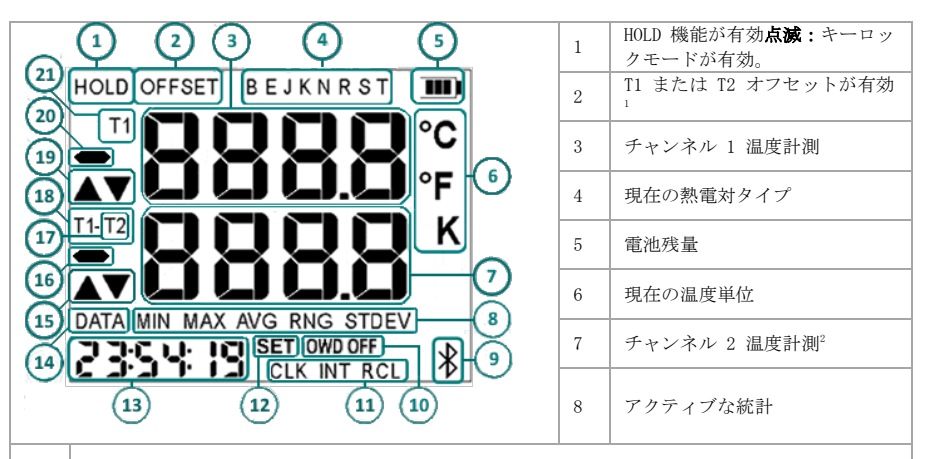

9 | **点滅:**Bluetooth 接続ペアリングモード**点灯:**Bluetooth 接続有効

[図4](#page-18-1)- 次ページに続く ...

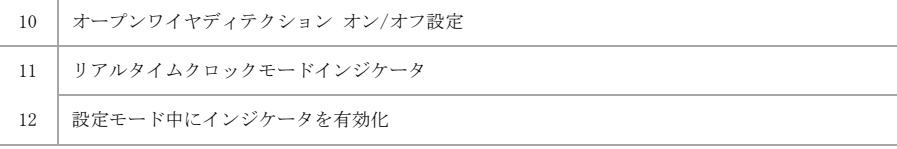

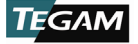

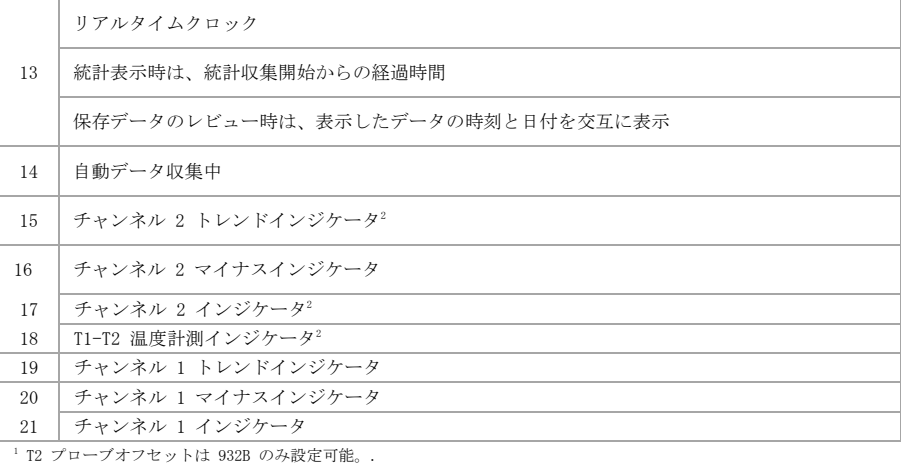

 $2932B$ のみ。

### <span id="page-18-1"></span>図 4: LCD 画面説明

LCD には現在の計測に関するエラー情報(図 [5](#page-18-2)に示す)が表示されます。

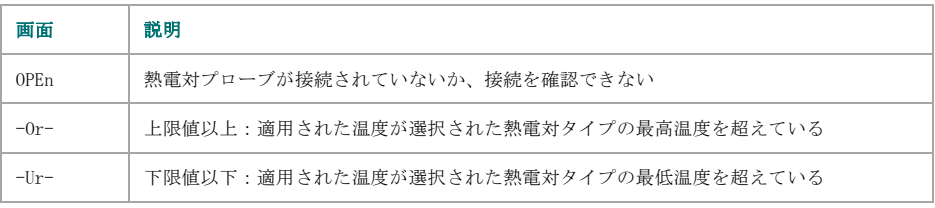

<span id="page-18-2"></span>図5: LCD エラー表示

#### <span id="page-18-0"></span> $3.3$ 設定メニュー

キーの後に (1.5s) と記されている場合、例えば<sup>(SET)(1.5s)</sup>は、キーを 1.5 秒間押し続けてから離す ことで目的の機能にアクセスすることを示します。

計測設定は設定メニューで設定します。<sup>(SET)</sup>[\(1.5s\)キ](#page-17-2)ーで設定メニューを開きます。SET アナンシエータが画 面の下部に表示され、現在選択されている熱電対タイプが点滅します。

設定メニューでユーザー定義パラメーター設定手順に進むには<sup>(SET)</sup>を押し、 ◇ キーで設定中のパラメ ータの値を前後に切り替えます。有効なパラメータが画面上で点滅します。

<sup>(SET)</sup>(Lω)を押し、設定メニューを開きます。有効なパラメータが画面上で点滅します。日付パラメータが有 効な場合に、日付とリアルタイムクロックパラメータを区別するため、CLK インジケータが点灯します。 リアルタイムクロックパラメータが有効な場合に CLK インジケータが点滅します。

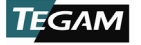

<sup>(SET)</sup>を押すと、設定内容が保存され次のパラメータに進みます。 <sup>(VIEW</sup>を押すと設定内容が保存され設定メニ ューが終了します。<sup>(CLR)</sup>を押すと、保存されていない変更内容が破棄され設定メニューを終了します。どの キーも押さない状態で10秒間経過すると、現在の設定内容が保存され設定メニューが終了します。

図 [6: Setup Menu Parameters and Values](#page-19-0)は、ユーザー定義可能なパラメータと各パラメータに利用可能 な値の一覧です。

パラメータの値を設定する方法

- 1. (SET)[\(1.5s\)キ](#page-17-2)ーを押して設定メニ ューを開きます。
- 2. (SET)キーを押し、設定したい パラメータになるまで図 <sup>6</sup>[:](#page-19-0)  [Setup Menu Parameters and](#page-19-0)  [Valuesに](#page-19-0)示されているパラメ ータを切り替えます。
- 3. 現在のパラメータ値は、 ●◇→キ押して変更します。
- 4. 日付、リアルタイムクロック、 計測間隔の数値は、 WEW を押 して切り替えます。
- 5. 現在のパラメータ値を保存し、 次のパラメータに切り替える には<sup>(SET)(1.5s)</sup>を押します。

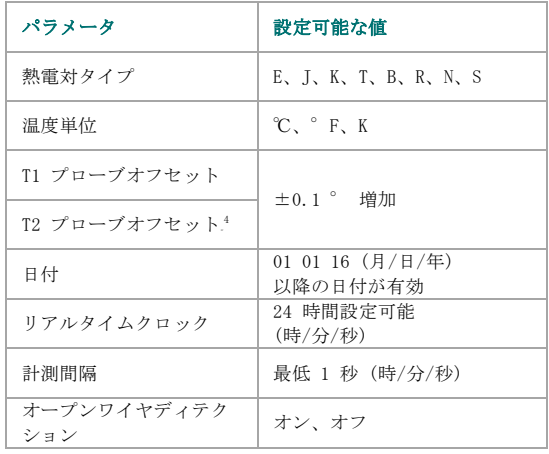

<span id="page-19-0"></span>図6: 設定メニューのパラメータと値

- 6. 現在のパラメータ値を保存し、設定メニューを終了するには<sup>VIEW</sup>を押します。
- 7. 現在のパラメータ値に対する変更内容を破棄し設定メニューを終了するには<sup>(cu)</sup>を押します。
- Ŕ t. 計測器の日付と時刻は TEGAM Thermometer Link モバイルアプリでも設定できます(図 [2](#page-14-0)、ペー ジ[2-8](#page-14-0)参照)。

 $\mathbf{r}$ Ĩ.

-

t.

設定メニューでは、日付パラメータがアクティブな場合、CLK インジケータが点滅し、リアルタ イムクロックパラメータがアクティブな場合点灯します。

どのキーも押さない状態で10秒間経過すると、計測器は現在の設定内容を保存し設定メニューを 終了します。

<sup>4</sup> T2 プローブオフセットは 932B のみ設定可能。.

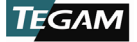

#### <span id="page-20-0"></span>ビューモードと統計  $3.4$

計測器はさまざまなリアルタイム統計など複数のビューモードを備えており、ボタンを押すだけですべて 利用することができます。下の図 [7](#page-20-1)は各ビューモードを示しています。

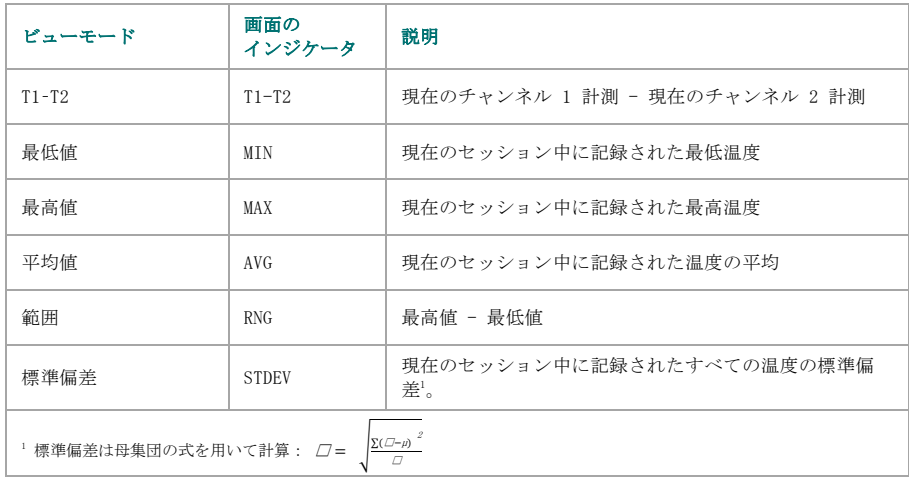

<span id="page-20-2"></span><span id="page-20-1"></span>図7: ビューモードと統計

(VIEW)を押すとビューモードが変わります。各モードで、アクティブな計測値または統計的結果が画面の 2 行目に表示されます。

T1-T2 ビューモードでは、現在のチャンネル 1 計測値から現在のチャンネル 2 計測値を引いた値が表示 されます。画面の左側に T1-T2 と表示されます。どちらかのチャンネルにプローブが接続されていない場 合、または現在の計測値が上限や下限を超えている場合は、T1-T2 ビューモードは使えません。

統計表示中は、アクティブな統計が結果のすぐ下に表示されます。現在の統計セッションの経過時間が画 面の左下に表示されます。

統計は計測器の電源を入れてから、または<sup>(CLR) (1.5s)</sup>を押した時点から継続して計算されます。統計収集を一 時的に停止するには、  $\frac{\log \epsilon}{\epsilon}$ 押します。統計収集を再開するには、再度  $\frac{\log \epsilon}{\epsilon}$ 押します。

パラメータ値や温度プローブを変更すると、現在の統計セッションが無効になりますのでご注意ください。 統計を使用する際には、常に<sup>CUM(1.5s</sup>を押して既存の統計データを削除してから、新しいセッションを開始 します。

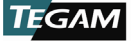

統計表示を切り替えるには、<sup>VIEW</sup> を押します。統計は下の*[図](#page-21-2)8*に示されている通りの順に表示されます。デ ュアルチャンネルのモデルでは、LCD の T1 または T2インジケータの点灯により、現在表示されているチ ャンネルの統計情報を識別します。

 $\overline{\phantom{a}}$ i.

統計を使用する際には、常に<sup>(CLR)</sup>GL5s)を押して既存の統計データを削除してから、新しいセッショ ンを開始します。

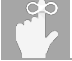

現在表示されているビューモードやチャンネルの統計に関わらず、画面の 1 行目は現在のチャン ネル 1 の温度を示します。

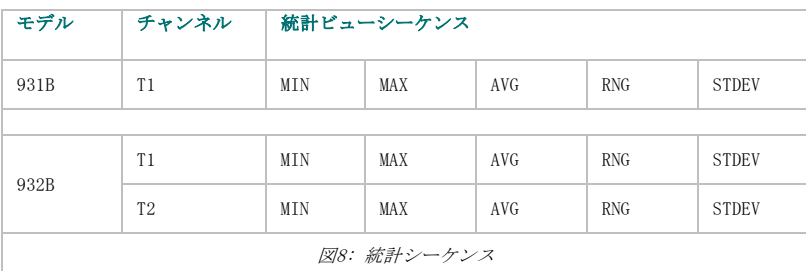

<span id="page-21-2"></span>統計セッション中に、計測器が上限以上、下限以下、オープン入力値などの無効な計測データを記録した 場合、影響する統計結果には -- が表示されます。

アクティブな計測モードに戻るには、<sup>VIEW</sup>キーを繰り返し押して、ビューモードを切り替えるか電源を入れ 直します。

#### <span id="page-21-0"></span>3.5 自動電源オフ

l.

<span id="page-21-3"></span>キーの後に (1.5s) とある場合、たとえば (1.5s)は、キーを 1.5 秒間押し続けてから離すこと で目的の機能にアクセスできることを示します。

電池を節約するために、20 分間キーを押さない状態が続くと計測機器の電源は自動的にオフになります。 この機能を無効にするには、◯1.5mを押します。自動電源オフが無効になると、電池残量表示が一回点滅 します。

自動電源オフは、計測器の電源を入れ直すまで無効のままになります。次に電源をオンにすると、自動電 源オフは初期設定の有効状態に戻ります。

データ収集が実行されている間、自動電源オフ機能は自動的に無効になり、データ収集が中断されること を防ぎます。

#### <span id="page-21-1"></span>バックライトとバックライトのタイムアウト  $3.6$

計測器は、低照度での容易な読取りを可能にする LED バックライト機能を備えています。バックライトを 点灯するには、<sup>(米)</sup>を押します。

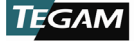

電池消費を抑えるために、キーが押されない状態が 30 秒間続くとバックライトは自動的に消灯します。 バックライトのタイムアウト機能を無効にするには、<sup>(米)0.5s)</sup> を押します。バックライトが点滅し、タイ ムアウト機能が無効にされたことを示します。バックライトのタイムアウト機能を再度有効にするには、 (<sup>※)</sup>を 2 回押してバックライトを消灯してから点灯します。

TEGAM Thermometer Link モバイルアプリから、バックライト機能を有効化/無効化することはできません。

#### <span id="page-22-0"></span> $3.7$ ホールド機能

現在の計測値および統計的結果の表示を固定し、統計の蓄積を一時停止するには、<sup>(cou)</sup>を押します。LCD 画 面の左上に HOLD が表示されます。ホールド機能が有効な間は、新しい計測値の表示、トレンドインジケ ータの更新、統計の計算は行われません。

ホールド機能が有効な間も、自動データ収集と手動データ収集は両方とも利用可能です。ホールド機能が 有効な間表示される計測データに関わらず、どちらの方法でもリアルタイムの温度計測値を収集し続けま す。

ホールド機能を無効にし、通常操作と統計データの蓄積を再開するには、再度<sup>(cog)</sup>を押します。

#### <span id="page-22-1"></span>トレンドインジケータ 3.8

トレンドインジケータは計測の安定性を視覚的に示すものであり、各チャンネルごとに個別のインジケー タが用意されています。上向きの矢印は現在の計測値が上昇傾向にあることを示し、下向きの矢印は計測 値が下降傾向にあることを示します。計測値が安定している場合、矢印は表示されません。最高の精度を 得るために、計測された温度の評価や記録を行う際には計測値が安定するようにしてください。

#### <span id="page-22-2"></span>3.9 電池表示

í

電池切れになった場合や電池交換を行う際、すべての計測パラメータは初期化され既存の統計デ ータもすべて削除されます。電池の交換後は、計測パラメータの設定が必要です。

電池電圧表示は、おおよその電池残量を視覚的に表示 します。画面の右上に表示されます。

電池電圧表示では、3 本のバーで電池残量が示されま す。図 [9](#page-22-4)は、各バーのおおよその電池残量を示します。

バーが 0 本になると、計測器は bATT を表示した後シ ャットダウンシーケンスを開始します。計測プロセス、 統計、およびデータ収集の中断を防ぐため、電池電圧 表示のバーが 0 本になる前にバッテリーを交換してく ださい。[2.5、Battery Installation and Replacemen](#page-11-1) <sup>t</sup>[を](#page-11-1)参照してください。

<span id="page-22-4"></span>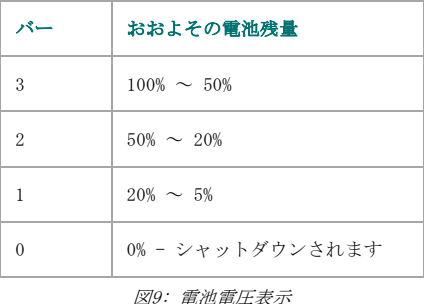

### <span id="page-22-3"></span>3.10 プローブオフセット

プロープオフセット機能は、温度プローブの誤差を補正し、計測の全般的な不確実性を大幅に改善するも のです。プローブオフセットは、チャンネル 1 とチャンネル 2 に対し個別に設定することができます。

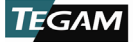

温度計測が安定している場合 は、どちらのトレンドインジ ケータも表示されません。

一度設定されたプローブオフセットは、その後のオフセットチャンネルでの計測と統計に自動的に適用さ れます。

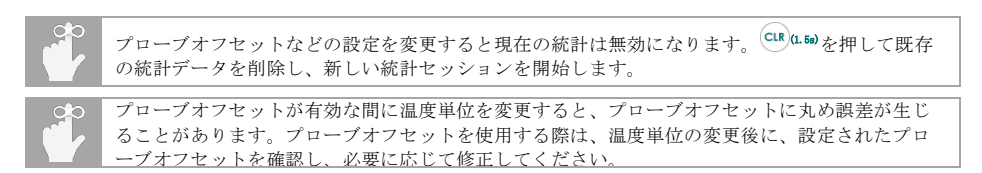

較正されていない温度プローブを使用する際にプローブオフセットを設定する方法:

- 1. 温度プローブを計測器のチャンネル 1 かチャンネル 2 (必要な側)に接続します。
- 2. プローブをサーモウェルやアイスバスなど既知の温度基準の中に入れます5。
- 3. 対象チャンネルのトレンドインジケータを観察し、温度プローブがアイスバスやサーモウェル 内で安定するのを待ちます。 j.
- 4. (SET)(1.5s) キーを押して設定メニューを開きます。
- 5. SEDを 3 回押し、チャンネル 1 のオフセットパラ メータに切り替えます。
- 6. 画面の計測値行の最上部に表示される現在のチャンネル 1 の温度計測値と、画面の 2 行目に 表示される現在のオフセット値を観察します。
- 7. 表示される温度が既知の温度基準に等しくなるまで、△◇◇を押して 0.1 °単位でオフセット を設定します。
- 8. <sup>(SET)</sup>を押してオフセット値を保存しチャンネル 2 のオフセット値の設定に進むか (932B のみ)、 を押してオフセット値を保存し設定メニューを終了します。

9. LCD 画面の左上に OFFSET が表示されます。

オフセット値が既知の較正済み温度プローブを使用する際にプローブオフセットを設定する方法:

1. (SET)(1.5s) キーを押して設定メニューを開きます。

-

- 2. 
SET
を 3 回押し、チャンネル 1 のオフセットパラメータに切り替えます。
- 3. 画面 2 行目に表示される現在のオフセット値を観察します。

もしくは、<sup>CLR</sup>を押し、新しいオフセット値を破棄して設定メニューを終了します。

<sup>5</sup> アイスバスやサーモウェルを使用するプローブオフセット計測は、該当する機器の使用および関連する計測方法に習熟した 資格を持つ者が実施してください。

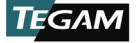

- 4. 表示される温度が較正済み温度プローブのオフセット値に等しくなるまで、 を押して 0. 1 °単位でオフセットを設定します。
- 5. <sup>(SET)</sup>を押してオフセット値を保存しチャンネル 2 のオフセット値の設定に進むか (932B のみ)、 を押してオフセット値を保存して設定メニューを終了します。

a. もしくは、<sup>(CLR</sup>)を押し、新しいオフセット値を破棄して設定メニューを終了します。

6. LCD 画面の左上に OFFSET が表示されます。

### <span id="page-24-0"></span>3.11 オープンワイヤディテクションオン/オフ

オープンワイヤディテクションは、熱電対プローブがサーモメータ―に接続されているかを検知する機能 です。この機能は、一部の熱電対較正器には対応していないため、計測が不安定になる可能性があります。

このような場合にオープンワイヤディテクションを無効にすると、計測の安定性が大幅に改善されます。 オープンワイヤディテクションを一度オフにすると、以下の手順を行うか、電源をオフにするまでオンに なりません。

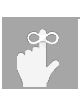

熱電対プロープが接続されていない状態でオープンワイヤディテクションをオフにすると、OPEn は表示されず、不安定な計測結果が表示されることがあります。

オープンワイヤディテクションの設定変更方法:

- 1. (SET)[\(1.5s\)キ](#page-17-2)ーを押して設定メニューを開きます。
- 2. <sup>(SET)</sup>を、931B では 4 回、932B では 7 回押し、オープンワイヤディテクションパラメータに 切り替えます。
	- a. LCD 下部の「OWD OFF」が点滅し、2 行目に現在のオープンワイヤディテクション の状態が表示されます。
- 3. ◇◇◇を押し、オープンワイヤディテクションの設定を変更します。
	- a. ON はオープンワイヤディテクションが有効であることを示します。
	- b. OFF はオープンワイヤディテクションが無効であることを示します。
- 4. VIEWか SET を押すと、オープンワイヤディテクションの設定が保存され設定メニューが終了し ます。
	- a. または、オープンワイヤディテクション設定を破棄し、<sup>Cux</sup>を押して設定メニュー を終了します。
- 5. オープンワイヤディテクションが無効な場合は、アクティブな計測モード中に「OWD OFF」アナ ンシエータが表示されます。

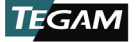

i.

### <span id="page-25-0"></span>3.12 クリア機能

計測中またはホールドモードで<sup>CCM</sup><sup>(1.6s)</sup>を押すと、統計レジスタがクリアされ、新しい統計セッションが始 まります。LCD 画面には、操作を確認する Clr が表示され、アクティブな計測モードに戻ります。

<sup>(CLR)</sup>G.5m)を押すと、計測器の内部メモリーに現在保存されているすべての計測データが削除されま す。データの損失を防ぐため、この操作を実行する前に Thermometer Link モバイルアプリと TE GAM Cloud に接続して保存データをアップロードしてください。

設定メニューで<sup>(CLR)</sup>を押すと、現在のパラメータ値が破棄され設定メニューが終了します。

#### <span id="page-25-1"></span>リアルタイムクロック 3.13

画面の左下にリアルタイムクロックが表示されます。計測モード中のクロックには、現在時刻が 24 時間 形式 (時:分:秒) で表示されます。日付と時刻の設定方法については、[3.3、Setup Menu](#page-18-0)を参照してくださ い。

保存データを表示する際、クロックには表示されている計測データを取得した時間と日付が交互に表示さ れます。CLK インジケータは、取得時刻を表示する際に点灯し、日付が表示される際に消灯します。統計 を表示する場合、クロックには現在の統計セッションの経過時間が表示されます。

#### <span id="page-25-2"></span>3.14 計測データ収集の概要

TEGAM データサーモメーターのデータ収集機能により、ボタンを押すだけで正確なタイムスタンプ付き計 測値を確実に記録、保存できます。保存データは、機器上で見ることや、TEGAM Thermometer Link モバ イルアプリ経由で TEGAM Cloud にアップロードすることができます。

計測データは、ユーザーが設定した間隔で自動収集されるか、ユーザーが必要に応じて手動で収集します。 保存されたすべての計測値は、機器での直接の閲覧やモバイルアプリを通したリアルタイムでのモニタリ ング、TEGAM Cloud でのレビューや分析、ダウンロードが可能です。

保存された計測値には、それぞれ機器に設定された日付と時間に基づく時刻と日付が含まれています。モ バイルアプリと TEGAM Cloud を通じて、データ収集セッションをユーザー設定可能な場所に関連づけるこ とで、特定の資産、製品、バッチ、ビンなどの監査可能な記録を確実に行うことができます。

### <span id="page-25-3"></span>3.15 計測データ収集の設定

データの収集には、機器本体、インターネット、セルラーアクセスの 3 つの手段を用意することで、高い 柔軟性と適応性がもたらされます。

対応するモバイル機器が利用できない場合、計測データの収集と保存はデータサーモメーターで直接行う ことができます。計測値を手動で保存するには、保存したい計測値が表示されている間に を押します。計 測器には最大 1000 件のタイムスタンプ付き計測値を保存することができます。

計測データは、インターネットや TEGAM Cloud に接続することなく、TEGAM Thermometer Link モバイル アプリで収集し保管することもできます。Thermometer Link に接続すると、計測器に保存されているすべ ての計測データがアップロードされ、新しく保存される計測値もThermometer Link に即座に送信されます。 送信された計測データはモバイル機器に保管され、計測器からは削除されます。

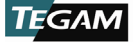

対応するモバイル機器とインターネットアクセスを利用できる場合は、長期的な保管、表示、分析、ダウ ンロードのために、保存された計測データを TEGAM Cloud にアップロードすることができます。下の図 <sup>1</sup> <sup>0</sup>をご覧ください。

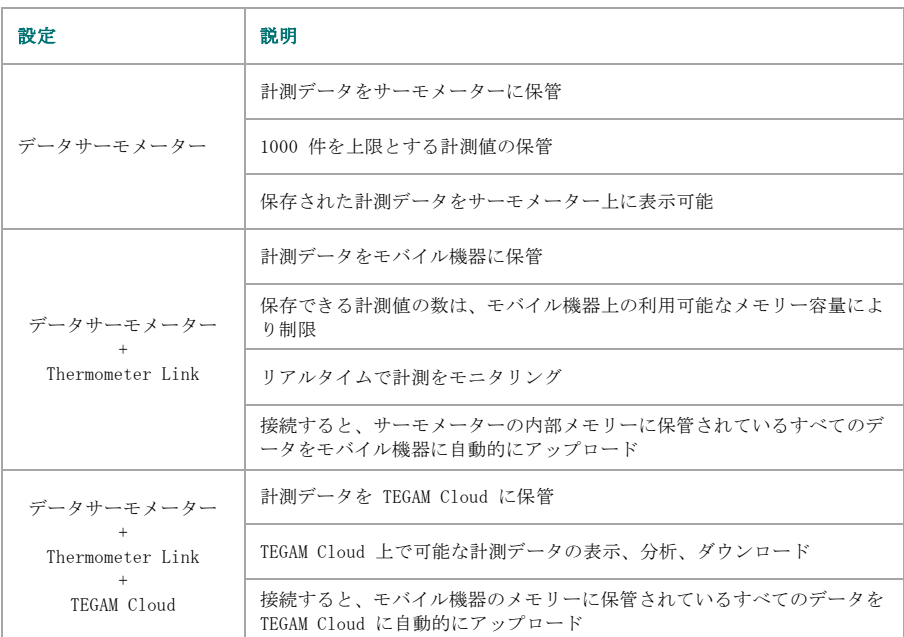

図10: データ収集の設定

### <span id="page-26-0"></span>計測間隔

測定値取得間隔により、自動データ収集モード中に保存する計測値の間隔が決定されます。計測器の内部 メモリーにデータを保存する場合、最短の取得間隔は 1 秒です。Thermometer Link モバイルアプリに接 続されている場合、設定可能な取得間隔は 5 秒です。計測取得間隔の設定方法については、[3.3、Setup M](#page-18-0) [enu](#page-18-0)を参照してください。

取得間隔は、リアルタイム計測、トレンドインジケータ、統計収集には影響しません。

### <span id="page-26-1"></span>3.17 内部メモリー

計測器には、自動、手動を問わず最大 1000 件の計測値を保存することができます。保存した計測値が 10 00 件に達すると、新しい測定値はメモリー内に保存されている最も古い測定値に上書きされます。

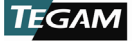

計測器が Thermometer Link モバイルアプリに接続されている時は、計測器のメモリーに保存されている 計測データは自動的にモバイル機器にアップロードされ、計測器から削除されます。

### <span id="page-27-0"></span>3.18 計測値の手動保存

を押すと、現在の温度データおよび時刻/日付スタンプが手動で保存されます。計測器が Thermometer Link に接続されていない場合は、保存されたデータは計測器の内部メモリーに保管されます。モバイルア プリに接続されると、既存の保存データと新しく保存された計測値は自動的にモバイル機器に送信され、 計測器の内部メモリーがから消去されます。

データの損失を避けるため、可能な限り定期的に Thermometer Link に接続し、保存された計測 データをモバイル機器または TEGAM Cloud にアップロードしてください。保存された計測データ をアップロードすると、計測器のメモリー内のデータは消去されます。

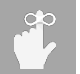

ホールド機能が有効な間に<sup>(so)</sup>を押すと、画面に表示されている計測値に関わらず、その時点の 温度計測値がリアルタイムで保存されます。

#### <span id="page-27-1"></span>3.19 計測値の自動保存

 $\stackrel{\text{(M10)}}{0}$ を押すと、計測データの自動収集が始まります。画面上で、DATA インジケータが点灯します。計測デ ータは設定した計測取得間隔で保存されます。計測器が Thermometer Link に接続されていない場合は、 保存されたデータは計測器の内部メモリーに保管されます。モバイルアプリに接続されると、既存の保存 データと新しく保存された計測値は自動的にモバイル機器に送信され、計測器の内部メモリーがから消去 されます。

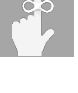

Thermometer Link に接続せず短い計測取得間隔で計測値の自動収集を行うと、すぐに計測器の内 部メモリーの空き容量が減少します。データの損失を避けるため、可能な限り定期的に Thermomet er Link に接続し、保存された計測データをモバイル機器または TEGAM Cloud にアップロードし てください。保存された計測データをアップロードすると、計測器のメモリー内のデータは消去 されます。

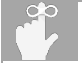

 計測値の自動保存中にホールド機能が有効になっている場合、画面に表示されている計測データ に関わらず、取得間隔ごとにその時点の温度計測値がリアルタイムで保存されます。

。<br>
<sup>(RCL)</sup>を押すと、計測値の自動収集モードは終了します。

#### <span id="page-27-2"></span>保存された計測データの呼び出し  $3.20$

<sup>(RCL)</sup>を押すと、計測器のメモリーに保管されている計測データが読み出され表示されます。最初に保存され た計測値と時間/日付スタンプが画面に表示されます。CLK インジケータは、取得時刻を表示する際に点灯 し、日付が表示される際に消灯します。

保存された計測値を切り替えるには、◇→を押します。再度 (ku)を押すと、有効な計測モードに戻ります。

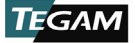

#### <span id="page-28-0"></span>無効な計測インジケータ 3.21

計測値や統計が無効な場合、下の図 [11](#page-28-2)に示されているインジケータが画面に表示されます。

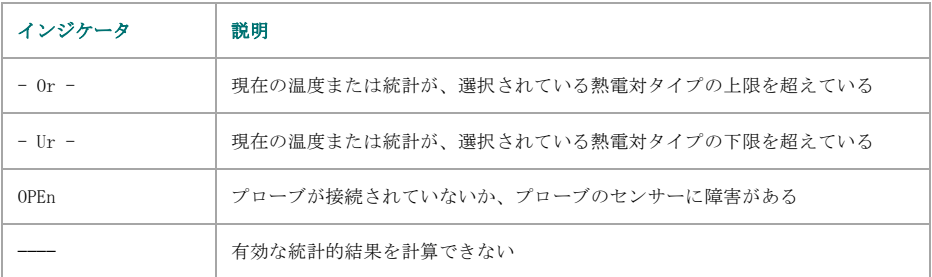

<span id="page-28-2"></span>図11: 無効な計測インジケータ

### <span id="page-28-1"></span>3.22 キーロックモード

キーロックは、オプションの開発者キットを使用してカスタマイズしたプログラムからアクセスできる機能 です。キーロックモードでは、 (C)、 500、 ※ 以外のすべてのキーの操作ができません。キーロックモード が有効になっていると、LCD 画面の HOLD インジケータが継続して点滅し、キーが押されると LOC が 1.5 秒間表示されます。キーロックモードは、カスタマイズされたプログラムによる指示、Bluetooth 接続の喪 失、または、計測器の電源切断により終了します。

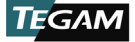

## <span id="page-29-0"></span>4. サービス情報

### <span id="page-29-1"></span>点検と清掃

計測器を長く使うためには、計測器の定期的な点検と清掃が必要です。計測器のケース、キーパッド、画 面レンズに顕著な傷、破れ、割れ、くぼみ、その他の損傷の兆候がないか点検します。コネクタの破損、 汚れ、腐食がないか点検します。すべてのネジが確実に固定されていることを確認し、取り付けられてい る場合は、チルトスタンド/マグネット/ハンガーが適切な状態にあり、正しく固定されていることを確認 します。

すべてのネジを確実に締め、電池室のカバーを所定の位置につけ、湿った布やタオルで計測器を拭きます。 画面レンズに傷をつけないように注意してください。研磨剤の入っていない中性洗剤を使用することがで きますが、使用後は、きれいな湿った布やタオルで拭き取ってください。

#### <span id="page-29-2"></span>4.2 較正

### 4.2.1 検証手順

- 1. この手順は、23 ±1 ℃、かつ 5% ~ 95% RH の環境条件下で実施する必要があります。
- 2. 被テストユニット(「UUT」)は、少なくとも 4 時間は制御された環境になじませる必要があ ります。
- 3. け録 [A](#page-39-0)に記載されている機器は、*付録 [B](#page-41-0)*で指定されている計測器拡張の不確実性に対して UUT の完全な検証を必要とします。
- <span id="page-29-4"></span>4. 各熱電対タイプの標準計測ポイントと公差については、*付録 [C](#page-49-0)*を参照してください。
- 5. 使用可能な一つ、複数、または、すべての熱電対タイプを必要に応じて検証できます。以下の 手順では、必要な熱電対タイプに応じて、適切な熱電対ケーブルと熱電対較正器の設定を使用 してください。
- 6. 2 チャンネルの UUT では、両方のチャンネルを同時に検証することができます。
- 7. UUT のパラメータを下の図[12](#page-29-3)に示す通りに設定します。UUT のパラメータ設定手順については、 [3.3、Setup Menu](#page-18-0)を参照してください。

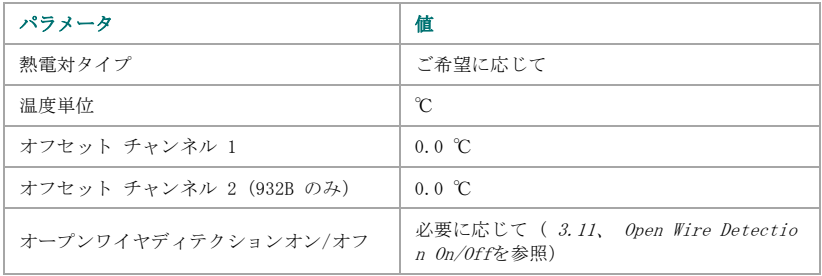

<span id="page-29-3"></span>図12: UUT 検証パラメータ設定

8. 熱電対ケーブルの小型熱電対コネクタを UUT のチャンネル 1 に接続します。

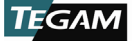

- a. スプリット熱電対ケーブルを使う 2 チャンネル UUT に関しては、片方の小型熱電 対コネクタを UUT のチャンネル 1 入力に、もう一方の小型熱電対コネクタをチャ ンネル 2 入力に接続します。
- 9. 熱電対ケーブルの反対側(またはスプリット熱電対ケーブルのシングルコネクタ側)を熱電対 較正器の熱電対出力に接続します。
- 10. 熱電対較正器の熱電対タイプを必要な熱電対タイプに設定します。
- 11. 接続が安定するまで、少なくとも 5 分間待ちます。
- <span id="page-30-0"></span>12. 較正器が必要な熱電対タイプ用に合わせて、付録 [C](#page-49-0)に記されている最初の標準値を出力するよ うに設定します。
- 13. 適切な標準値として、付録 [C](#page-49-0)の計測欄に UUT の計測値を記録します。
- 14. 熱電対ケーブルのケーブル補正値を、*付録[C](#page-49-0) のケーブル*補正欄に記録します。
- 15. 計測値からケーブル補正値を引いた結果を補正された計測値として(計測値 ケーブル補正値 <sup>=</sup>補正された計測値)、付録 [C](#page-49-0)に記録します。
- <span id="page-30-1"></span>16. UUT の計測値が公表されている使用の範囲内に収まっていることを確認するために、補正され た計測値を付録 [C](#page-49-0)の 2 シグマ公差欄に記載されている公差と比較します。
- <span id="page-30-2"></span>17. 手順[12](#page-30-0)から手[順16を](#page-30-1)、*付録 [C](#page-49-0)*の現在の熱電対タイプの残りの標準値に対して繰り返します。
- 18. 手[順4か](#page-29-4)ら手[順17を](#page-30-2)必要な熱電対タイプごとに繰り返します。
- 19. 手[順4 aboveで](#page-29-4)オープンワイヤディテクションがオフだった場合、[3.11](#page-24-0)、Open Wire [Detection](#page-24-0) On/Off[の手順に従って機能を有効にします。](#page-24-0)

### 4.2.2 アライメント手順

### 準備

- 1. この手順は、23 ±1 ℃、かつ 5% ~ 95% RH の環境条件下で実施する必要があります。
- 2. 被テストユニット (「UUT」)は、少なくとも 4 時間は制御された環境になじませる必要があ ります。
- 3. 付録 [A](#page-39-0)に記載されている機器は、付録 [B](#page-41-0)で指定されている計測器拡張の不確実性に対して UUT を調整する必要があります。
- 4. UUT のバッテリーカバーを外し、アライメントアクセスホールが見えるようにします。
- 5. UUT の ま押し、UUT の電源をオンにします。
- 6. UUT パラメータを下の[Figure](#page-31-0) 13に示されている通りに設定します。UUT のパラメータ設定手 順は、[3.3、Setup Menu](#page-18-0)を参照してください。

パラメータ 値

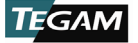

L

 $\bigcirc$ 

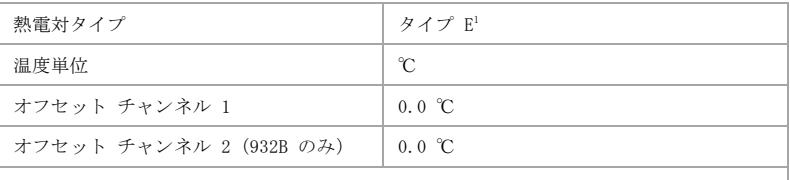

1 この手順では、必要に応じて他の熱電対タイプを使うこともできます。例えば、UUT が主にタイプ J の用途で使用される場合、タイプ J を使い冷接点補償を調整することができます。ただし、付録 [A](#page-39-0)に記 載されている計測器拡張の不確実性は、タイプ E を使用して調整することを想定しています。

図13: UUT アライメントパラメータ設定

<span id="page-31-0"></span>7. 伸ばしたペーパークリップをアライメントアクセス ホールに差し込み、基盤上のスイッチを軽く押して 較正を有効にします。位置は、[Figure 14](#page-31-1)で確認し てください。

### 電圧利得とオフセットアライメント

- 8. UUT の画面には次のように表示されます。
	- a. 1 行目:CAL1

<span id="page-31-1"></span>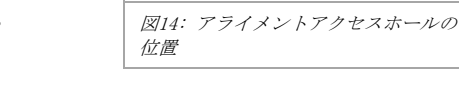

- b. 2 行目:チャンネル 1 計測電圧の mV 部分
- c. 3 行目:チャンネル 1 計測電圧の nV 部分
- 9. 小型 TC 銅ケーブルの小型熱電対コネクタを UUT のチャンネル 1 に接続します。
	- a. スプリット熱電対ケーブルを使う 2 つの チャンネル UUT に関しては、片方の小 型熱電対コネクタを UUT のチャンネル 1入力に、もう一方の小型熱電対コネクタ をチャンネル 2 入力に接続します。
- 10. 小型 TC 銅ケーブル(あるいは小型 TC スプリット銅ケーブル)の反対側を DC 電圧源の適切 な出力コネクタに接続します。
- <span id="page-31-3"></span>11. 先に進む前に、接続が温度的に安定するまで少なくとも 3 分間待ちます。

<mark>注意 → UUT 入力に 80 mV DC を超える電圧を印加しないでください。80 mV を超える電圧</mark> は計測器に損傷を与えることがあります。

- <span id="page-31-2"></span>12. DC 電圧源が、下の[Figure](#page-32-0) 15の最初の印加電圧値を出力するように設定します。
- 13. 先に進む前に、DC 電圧減の出力が安定するまで待ちます。
- 14. UUT は現在の電圧計測値を表示します。
- 15. 先に進む前に、UUT の表示電圧が安定するまで待ちます。
- 16. UUT の  $\frac{\log x}{\log x}$ ナと、UUT の計測電圧が印加電圧と ±0.001 mV の範囲で自動的に調節されま す。

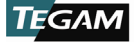

- a. UUT の表示電圧が印加電圧の ±0.001 mV の範囲にない場合は、△◇ Wを UUT の表 示電圧が ±0.001 mV の範囲になるまで押し、可能な限り印加電圧に近づくように 調節します。
- b. UUT の表示電圧が公称値から離れすぎている場合は、 HOLPが期待通りに機能してい ない可能性があります。この場合、UUT は通常、8999 または -999 を示します。 有効な CAL 係数を初期値にするには、 (1.5s)の矢印ボタンを同時に 1.5 秒間 押します。 この場合にも微調整が必要な場合があります。
- 17. UUT の<sup>VUEW</sup>を押します。画面は、前の手順で保存した実際の計測値を表示する rES1 [2, 3 …] に変わります。
- <span id="page-32-1"></span>18. UUT の VIEW を再度押します。これにより、次の CAL 値へと増加します。
- 19. 手順[12](#page-31-2)から手順[18](#page-32-1)を下の[Figure](#page-32-0) 15の残りの値ごとに繰り返します。シングルチャンネルの UU T の場合は、チャンネル 2 の値を省略します。
	- a. シングルエンド小型 TC 銅ケーブルを使う 2 チャンネル UUT に関しては、UUT の チャンネル1入力からケーブルを外し、下の[Figure](#page-32-0) 15に示す CAL4 を実施した後、 チャンネル 2 入力に接続します。手順[11](#page-31-3)を繰り返します。

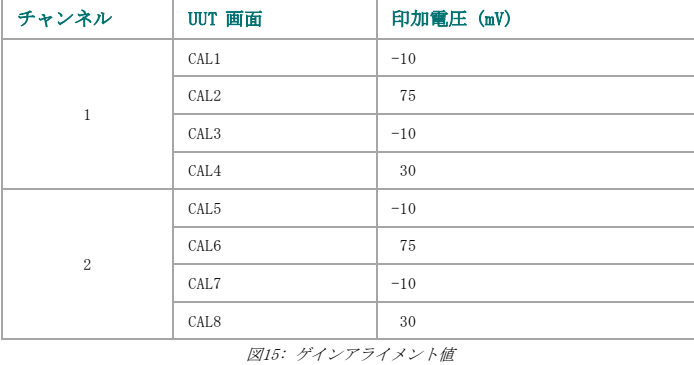

<span id="page-32-0"></span>20. DC 電圧源と UUT から銅ケーブルを外します。

### 冷接点補償アライメント

-

- 21. タイプ E<sup>6</sup>の熱電対ケーブルの片端を UUT のチャンネル 1 入力に接続します。
	- a. スプリット熱電対ケーブルを使う 2 チャンネル UUT に関しては、片方の小型熱電 対コネクタを UUT のチャンネル 1 入力に、もう一方の小型熱電対コネクタをチャ ンネル 2 入力に接続します。

<sup>6</sup> 別の熱電対タイプを使用する場合は、選択した熱電対タイプ用の適切な熱電対ケーブルを使用します。

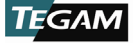

- 22. 熱電対ケーブルの反対側(またはスプリット熱電対ケーブルのシングルコネクタ側)を熱電対 較正器の熱電対出力に接続します。
- 23. UUT の画面には次のように表示されます。
	- a. 1 行目:CALA
	- b. 2 行目:温度(℃)
	- c. 3 行目:温度 (10分の1℃表示、1 μ または 0.000001℃C まで)
- 24. 熱電対較正器の熱電対タイプをタイプ E に設定します'。
- 25. 較正器が 0.0℃を出力するように設定します。
- <span id="page-33-2"></span>26. 接続が安定するまで、少なくとも 5 分間待ちます。
- <span id="page-33-3"></span>27. UUT の ◇ を押して、UUT の表示が熱電対ケーブル較正補正値± 0.02℃を示すように設定し ます。
- <span id="page-33-4"></span>28. UUT の VIEWを押します。
- 29. 画面が、前の手順で保存した実際の計測値を表示する rESA に変わります。
- 30. シングルチャンネルの UUT では、下の手順 [36に](#page-33-0)進みます。
- 31. 2 チャンネルの UUT では手順 [32](#page-33-1)を続けます。
	- a. シングルエンド熱電対ケーブルを 2 チャンネルの UUT に使う場合は、UUT のチャ ンネル 1 入力からケーブルを外し、チャンネル 2 入力にケーブルを接続します。 手[順26を](#page-33-2)繰り返します。
- <span id="page-33-1"></span>32. IIIT の VIEWを押します。
- 33. UUT の画面には次のように表示されます。
	- a. 1 行目:CALb
	- b. 2 行目:温度(℃)
	- c. 3 行目:温度(10分の1℃、1 μ または 0.000001 ℃ まで)
- 34. 手[順27と](#page-33-3)[28](#page-33-4)を繰り返します。.

-

- 35. 画面が、前の手順で保存した実際の計測値を表示する rESb に変わります。
- <span id="page-33-0"></span>36. UUT の<sup>(SET)</sup>を押して現在のアライメント値を保存し、UUT を通常操作状態に戻します。

<sup>7</sup> 別の熱電対タイプを使用する場合は、選択した熱電対タイプに合わせて熱電対較正器を設定します。

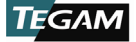

### <span id="page-34-0"></span>トラブルシューティング 4.3

TEGAM のデジタルハンドヘルドサーモメーターは、長年にわたり故障することなく使用できるように設計 されています。機器の誤作動が生じた場合や、期待通りに機能しない場合は、以下のトラブルシューティ ングのヒントを参考にしてください。下の図 [16](#page-35-2)に、よくある問題とその解決方法が示されています。

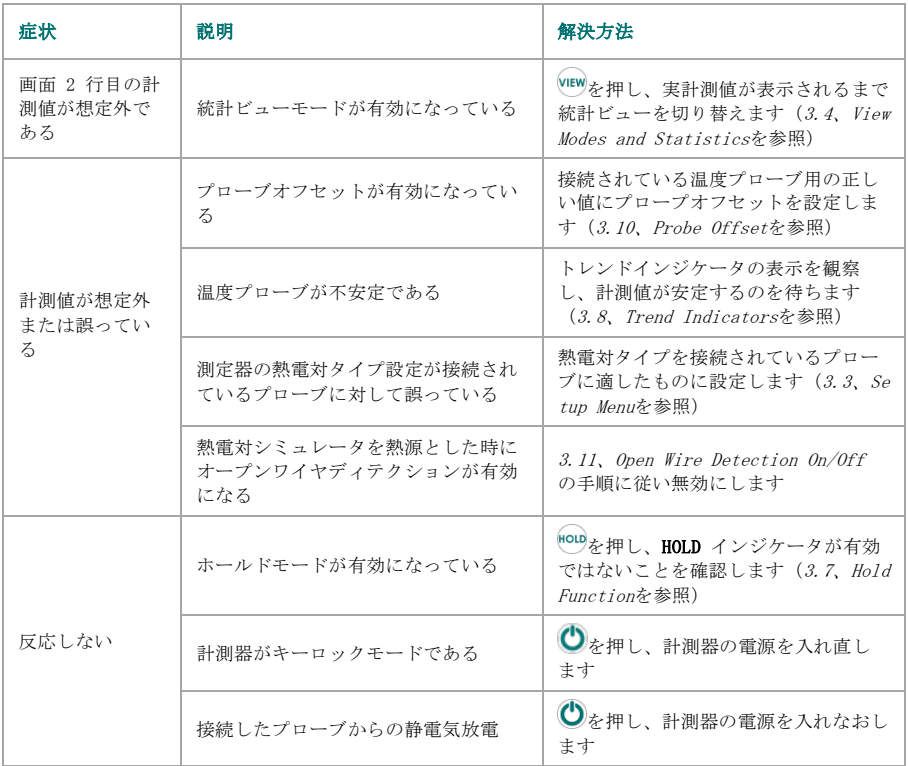

[図16](#page-35-2)- 次ページに続く ...

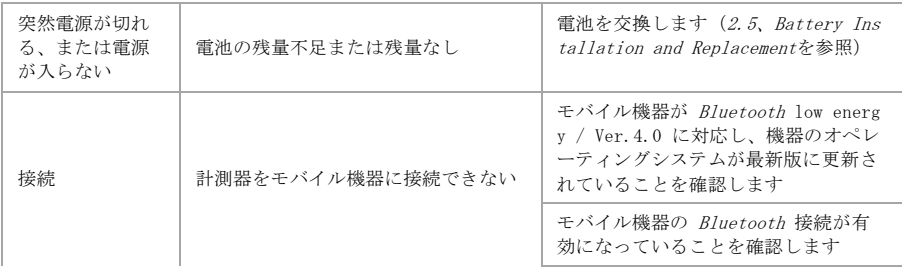

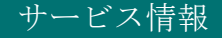

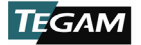

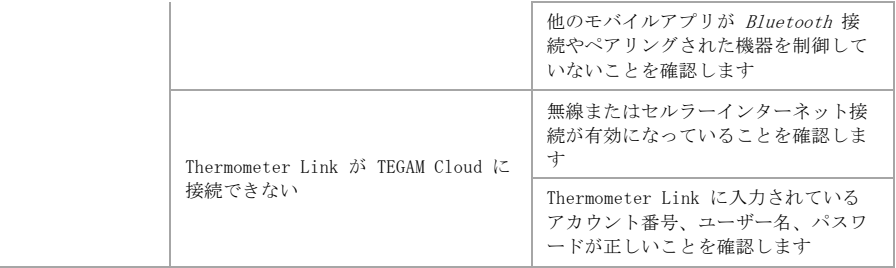

<span id="page-35-2"></span>図16: よくある問題のトラブルシューティング

### <span id="page-35-0"></span>診断ルーチンとエラーコード 4.4

LCD の目視検査を可能にするために、計測器の起動中に画面上のすべてのアナンシエータとセグメントが 一時的に有効になります。LCD を観察し、すべてのセグメントが有効であることを確認します。

起動時には内蔵された診断ルーチンも実行されます。診断ルーチンが誤動作を検出すると、下の図 [17](#page-35-3)に示 すようなエラーが表示されます。

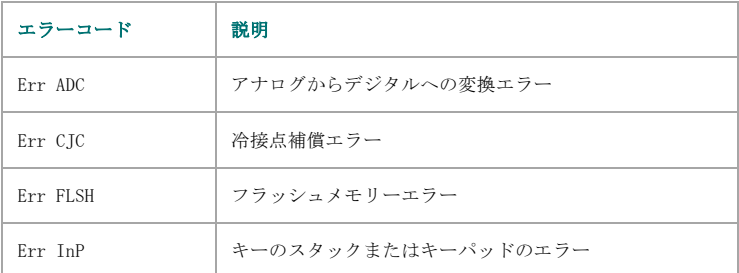

<span id="page-35-3"></span>図 17: 診断ルーチンのエラーコード

## <span id="page-35-1"></span>4.5 メモリーの初期化

計測器内に保存されている計測データをすべて消去し、累積統計をリセットするには、<sup>CIM</sup>OL®Dを押します。 手順については、3.12、クリア機能を参照してください。

計測パラメータは保持されます。必要な計測パラメータの設定方法については、[3.3、Setup Menu](#page-18-0)を参照し てください。

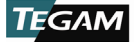

#### <span id="page-36-0"></span> $4.6$ 較正、修理サービスの準備

現場で誤動作の原因を解明することができず、修理や較正サービスの必要性が生じた場合、TEGAM カスタマ ーサービスに連絡し RMA (返品承認)番号を取得してください。TEGAM カスタマーサービスへの連絡は、T EGAM のウェブサイト [www.tegam.comを](http://www.tegam.com/)通して行うか、 440-466-6100 (全地域) または800-666-1010 (米国 のみ)までお電話にて行うことができます。

RMA 番号はお使いの計測器に固有の番号であり、当社が計測器を特定し、RMA 番号に割り当てられている特 定のサービスリクエストに対処するために必要なものです。

より重要な点として、問題の詳細な記述を計測器に添付する必要があります。修理指示や問題の詳細な説明 がないと、多くの場合修理完了までの期間に本来は不要な遅れが生じています。

説明には、誤動作が発生した際の計測範囲やその他の計測設定、検査するコンポーネントの種類、症状の頻 度(断続的または連続的)、症状を引き起こす可能性がある状況、計測器に影響を与える可能性のある試験 の構成や動作環境などを含めてください。詳細な情報は、当社の技術者が可能な限り早く問題を特定し、修 理するためのサポートをします。次ページの修理、較正サービスフォームをコピーしてお使いください。

この情報を計測器に添付した上、当社のサービス部門まで送付してください。できる限り最善のカスタマー サービスと納期で対応させていただきます。

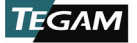

#### <span id="page-37-0"></span>修理、較正フォーム 4.7

このフォームを使用して、修理の詳細とサービスに関する指示をお知らせください。必要な情報を記載した フォームを計測器に添付していただくことで、より迅速な処理と修理を行わせていただくことができます。

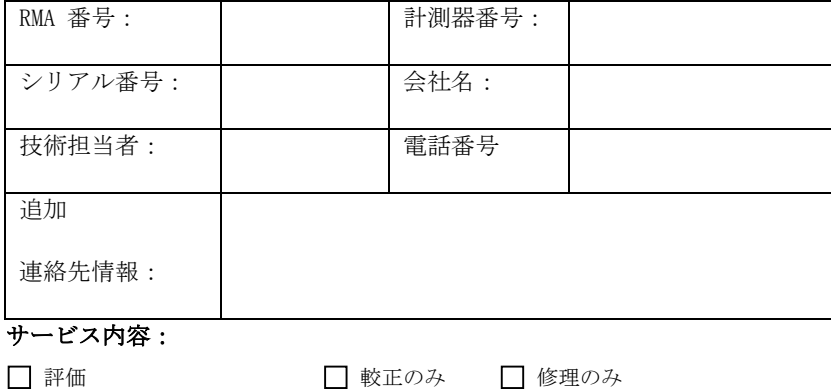

■修理と較正 ■ ISO 17025 較正 (データ使用)

## 詳細な症状:

計測範囲、計測器の設定、試験対象の種類、症状が断続的か、問題が多く生じるのはいつか、最後に計測器 を使用してから用途に変更があったか、などの情報を含めてください。

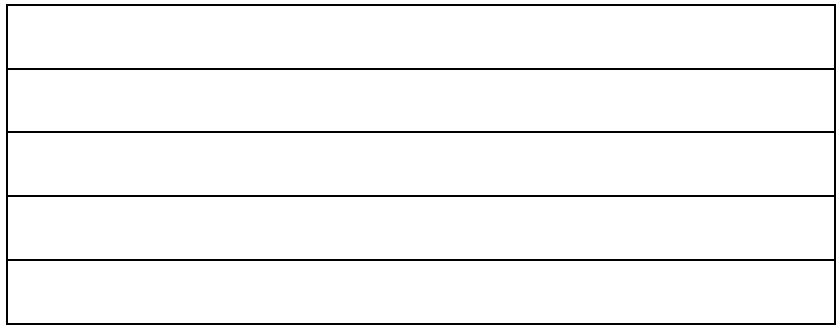

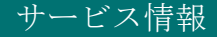

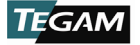

#### <span id="page-38-0"></span>4.8 保証

TEGAM, Inc. は、出荷から 3 年間、本製品の材料および製造上の欠陥による不具合を保証します。保証期 間中に製品の欠陥が判明した場合、お客様のご要望に従い、部品代および工賃を請求することなく不良品の 修理または交換を行います。

TEGAM, Inc. は、出荷日から 2 年間本製品の較正を保証します。この期間中、TEGAM, Inc. は公表された 精度仕様に準拠していない製品を再較正します。

この保証を受けるには、保証期間が満了する前に不良品の通知を TEGAM, Inc. に行う必要があります。製 品は、お客様自身で梱包していただき、送料前払いで指定の TEGAM サービスセンターまで発送してくださ い。TEGAM Inc. は、TEGAM サービスセンターが設置されている国内のお客様への製品返送費用を負担しま す。製品を他の国に輸送する場合の送料、関税、消費税、その他の費用の支払いはお客様のご負担となりま す。製品の修理後の保証日数は、元の保証期間の残日数または 90 日間のうち、日数が長い方となります。

#### <span id="page-38-1"></span>4.9 保証の制限

TEGAM, Inc. の保証は、製品または部品の不正な改造または誤用による故障には適用されません。この保証 は、ヒューズ、電池、または電池の液漏れによる損傷には適用されません。

上記の TEGAM の保証は、明示、黙示の全ての保証に代わるものです。TEGAM は、あらゆる黙示の保証(商 品性、特定目的への適合性)を明確に否認します。いかなる場合も、TEGAM は特別な損害、派生的損害に対 して責任を負いません。上記の TEGAM の明示的保証が遵守されていない製品に関する購入者の唯一の解決 手段は、製品を TEGAM に返品することです。この場合、送料は前払いとなり、TEGAM が製品の交換または 購入価格の払い戻しのいずれかを選択します。

### <span id="page-38-2"></span>4.10 較正の証明

計測器は、TEGAM, Inc. が公開している仕様に従って検査および試験されています。

TEGAM, Inc. は、上記に挙げた計測器に対し検査と較正が行われ、公表されているすべての仕様を満たし、 精度が米国標準技術研究所 (NIST)、 または認定された国立計測期間を通して、国際単位系 (SI) にトレー サブルである規格を用いて較正されていることを証明します。

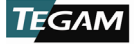

# <span id="page-39-0"></span>A. 必要な機器

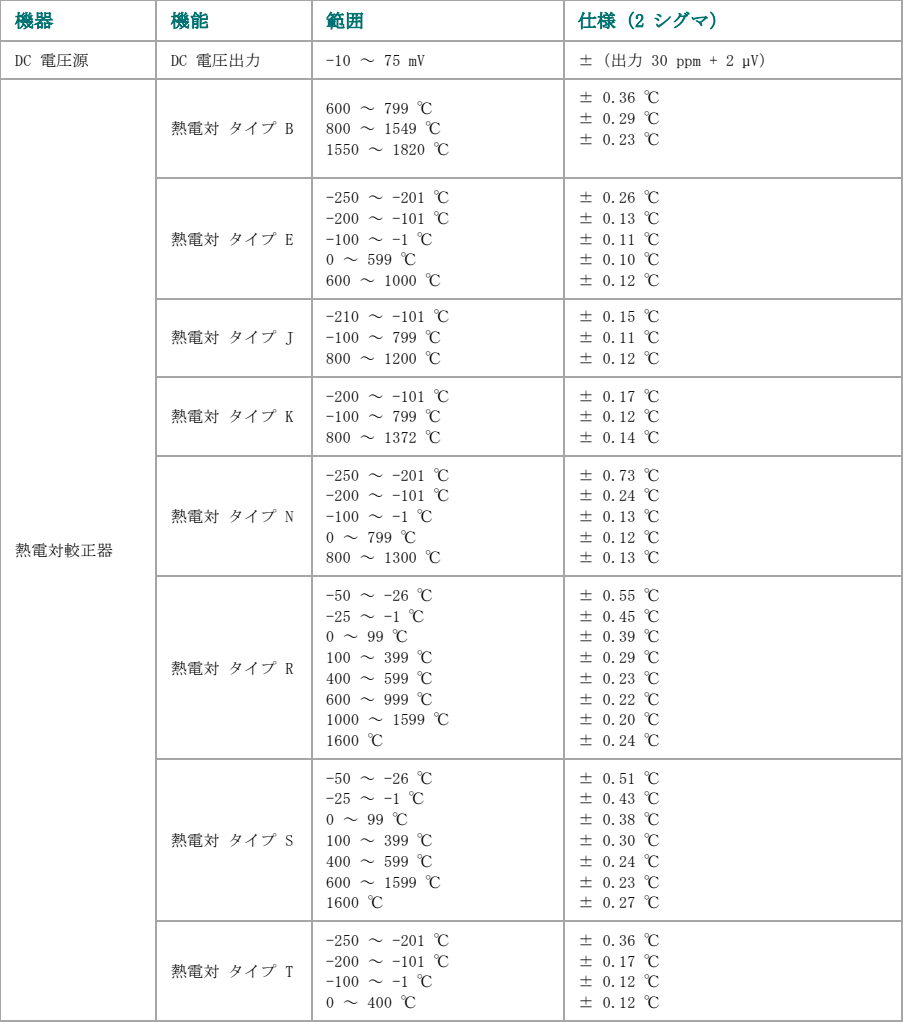

付録[A-](#page-39-0) 次ページに続く ...

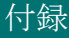

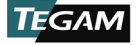

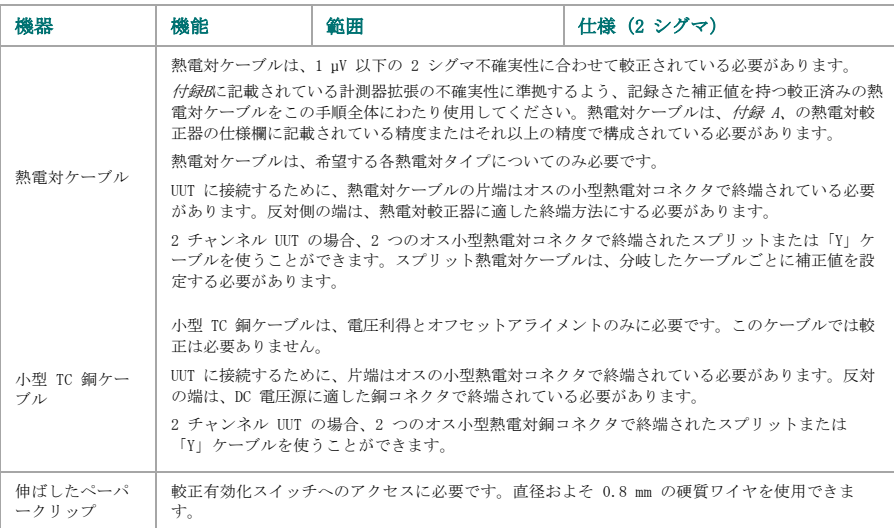

<sup>1</sup> Fluke 7526A は、*付録 A*の熱電対較正器の仕様を満たします。<br><sup>2</sup>すべての「仕様(2 シグマ)」欄の値は 100 分の 1 に切り上げています。

 $A-i i$ 

## B. 計測器拡張の不確実性

熱電対 タイプ B

<span id="page-41-0"></span>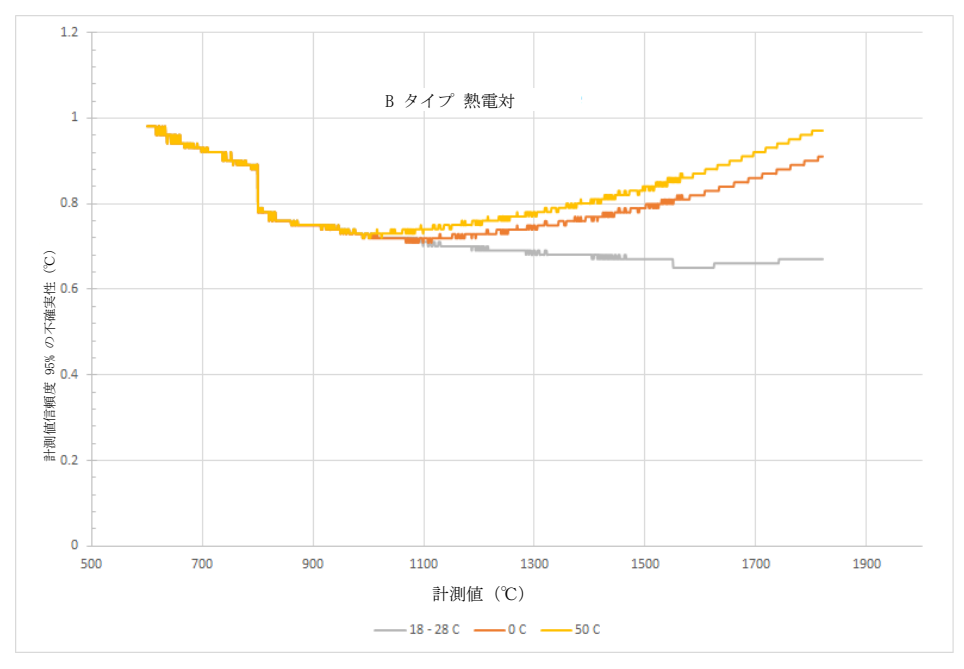

熱電対 タイプ E

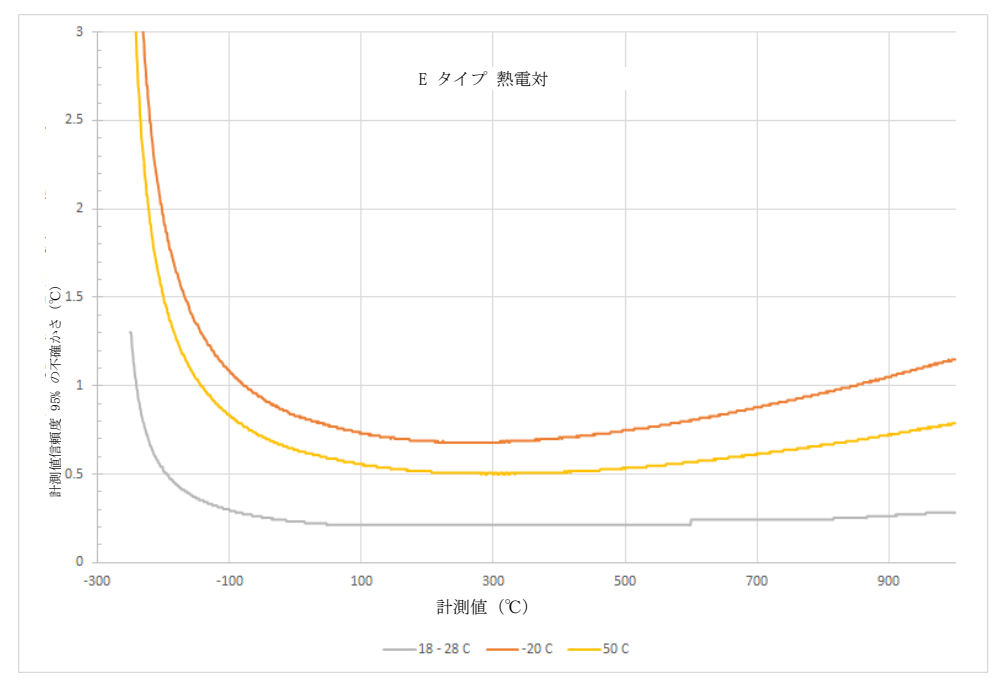

# 熱電対タイプ J

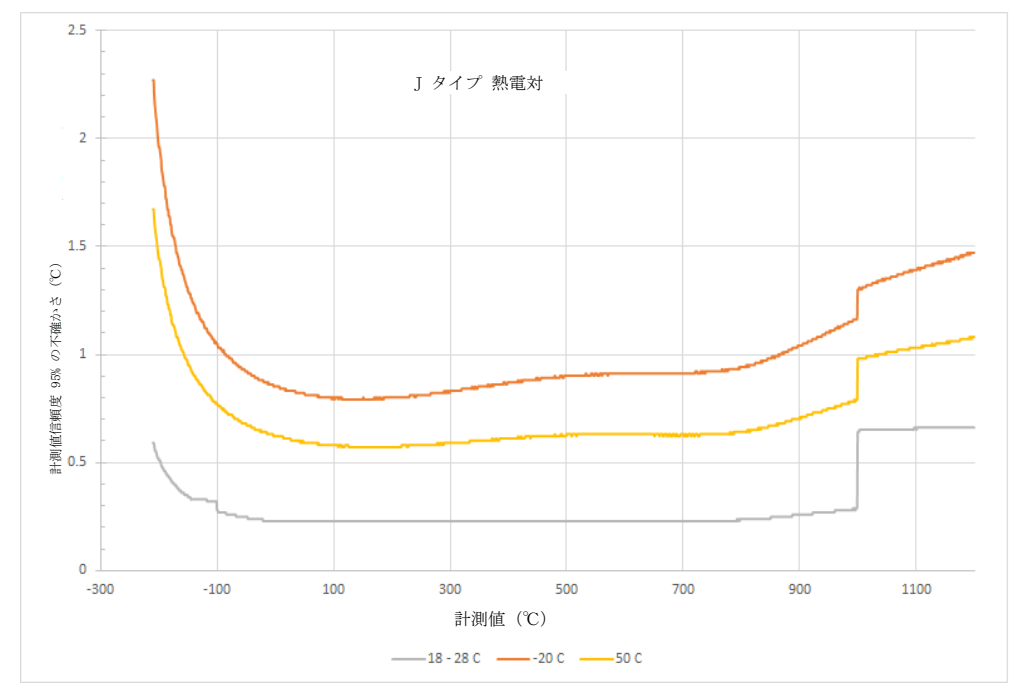

熱電対タイプ K

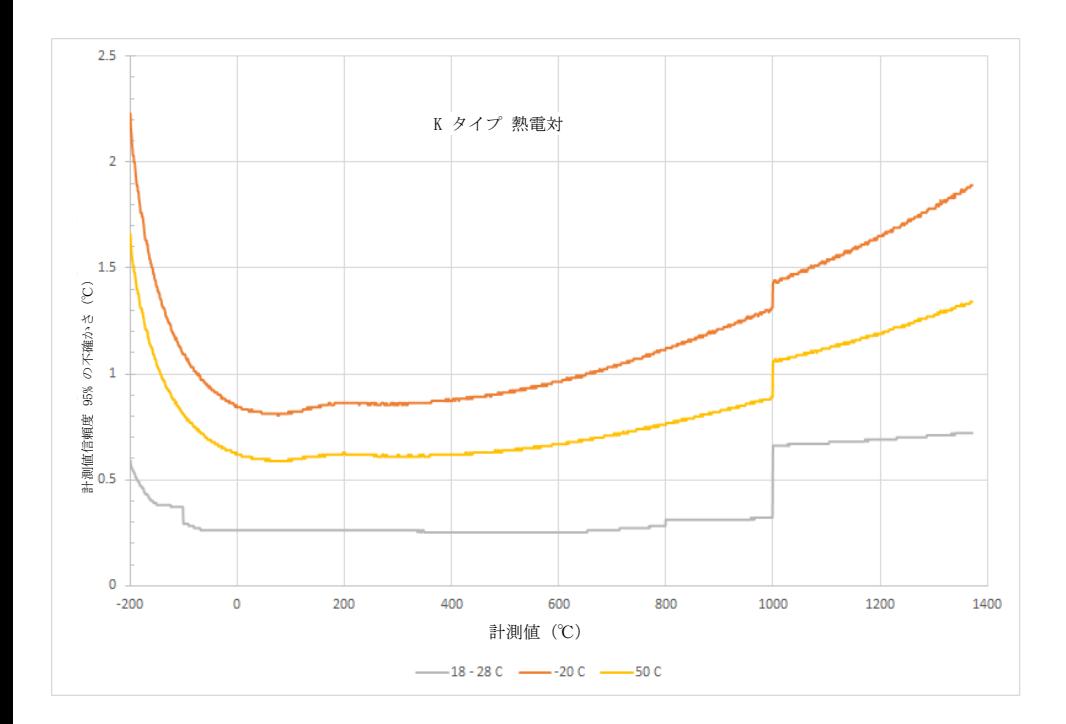

B-iv

熱電対タイプ N

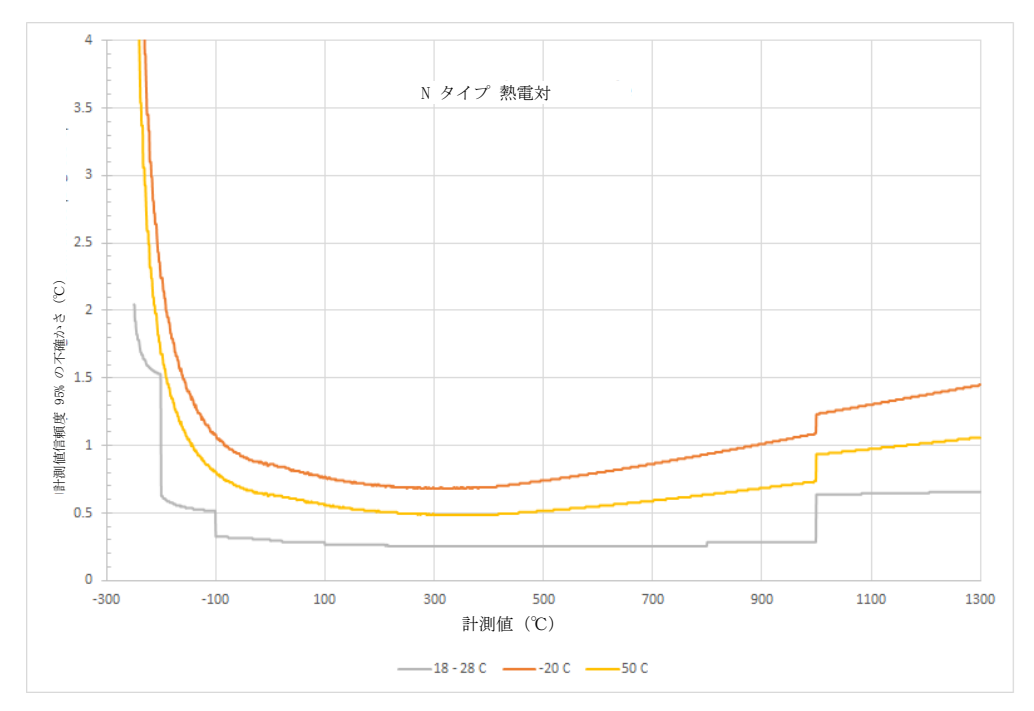

熱電対タイプ R

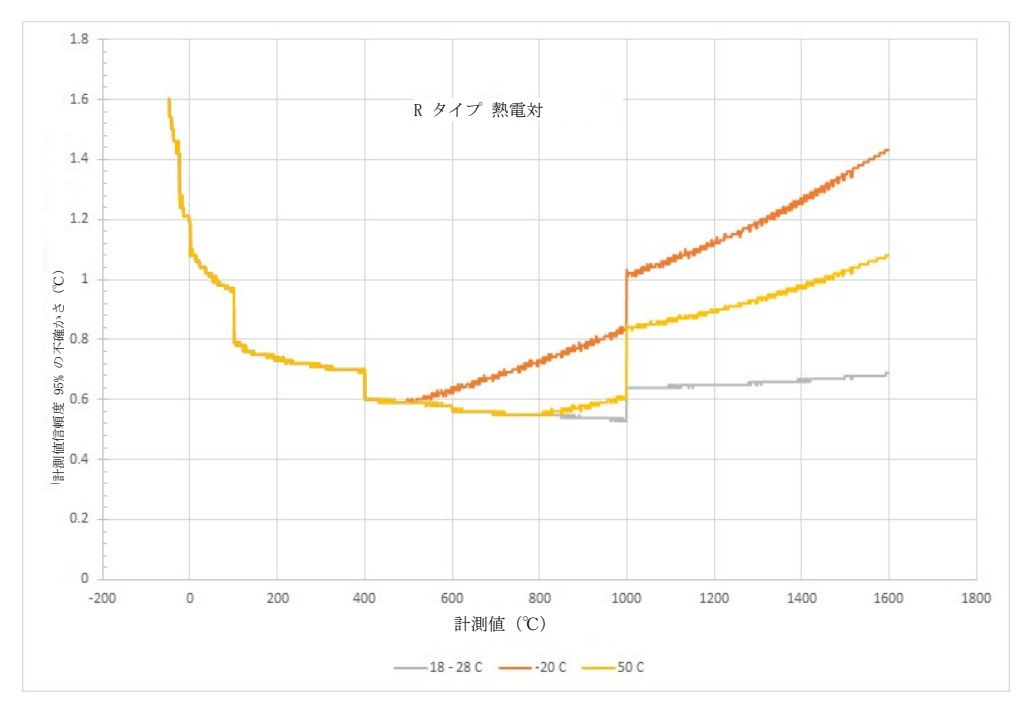

熱電対タイプ S

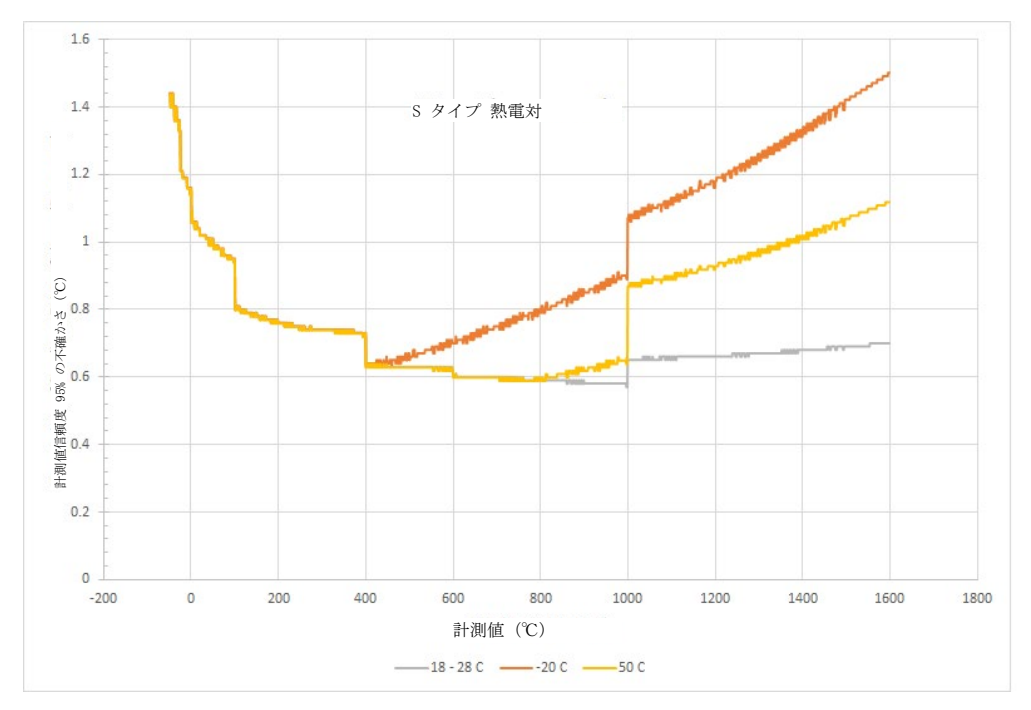

熱電対タイプ T

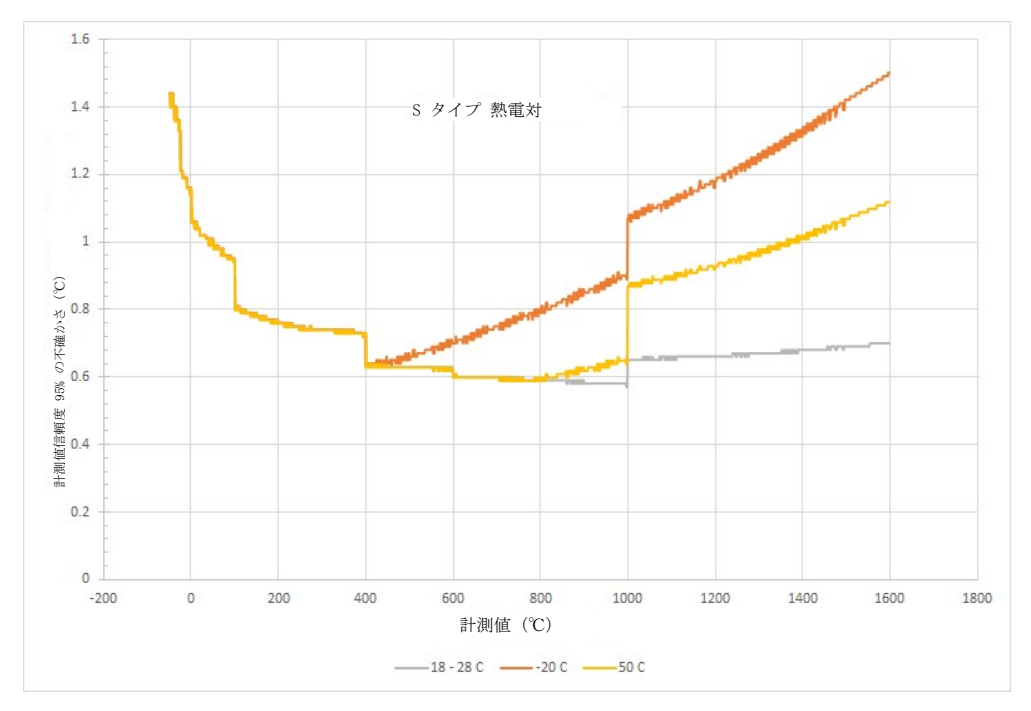

B-viii

# <span id="page-49-0"></span>C. 計測器検証データシート

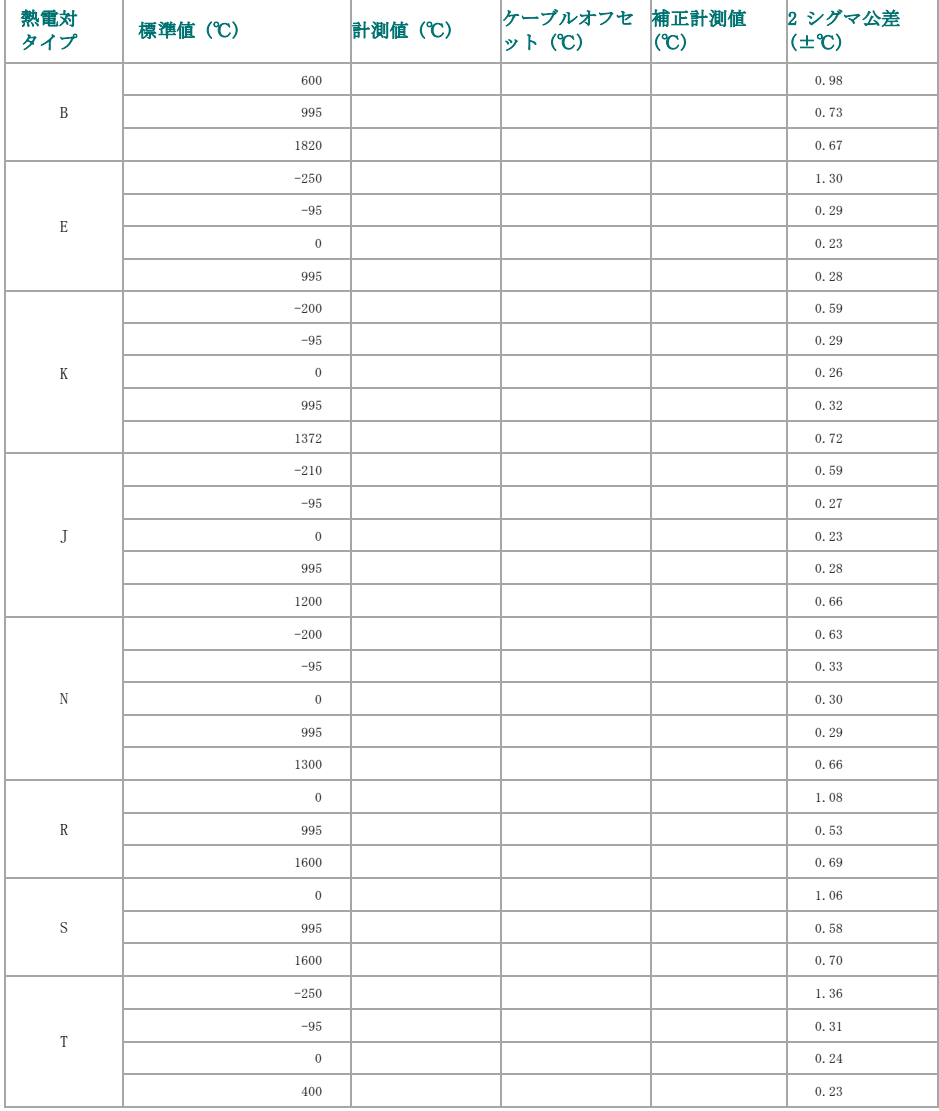

付録 C:計測器検証ワークシート

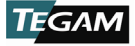

TEGAM INC. 10 TEGAM WAY GENEVA, OHIO 44041 CAGE コード: 49374 ホームページ:[http://www.tegam.com](http://www.tegam.com/)

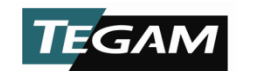